Documentazione tecnica

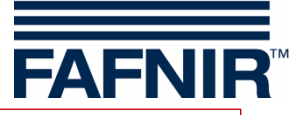

# **VISY-X ED OF LIFE**

## **VISY-SoftView V 1.9.1 guida per l'utente per VISY-Command GUI e VISY-View Touch**

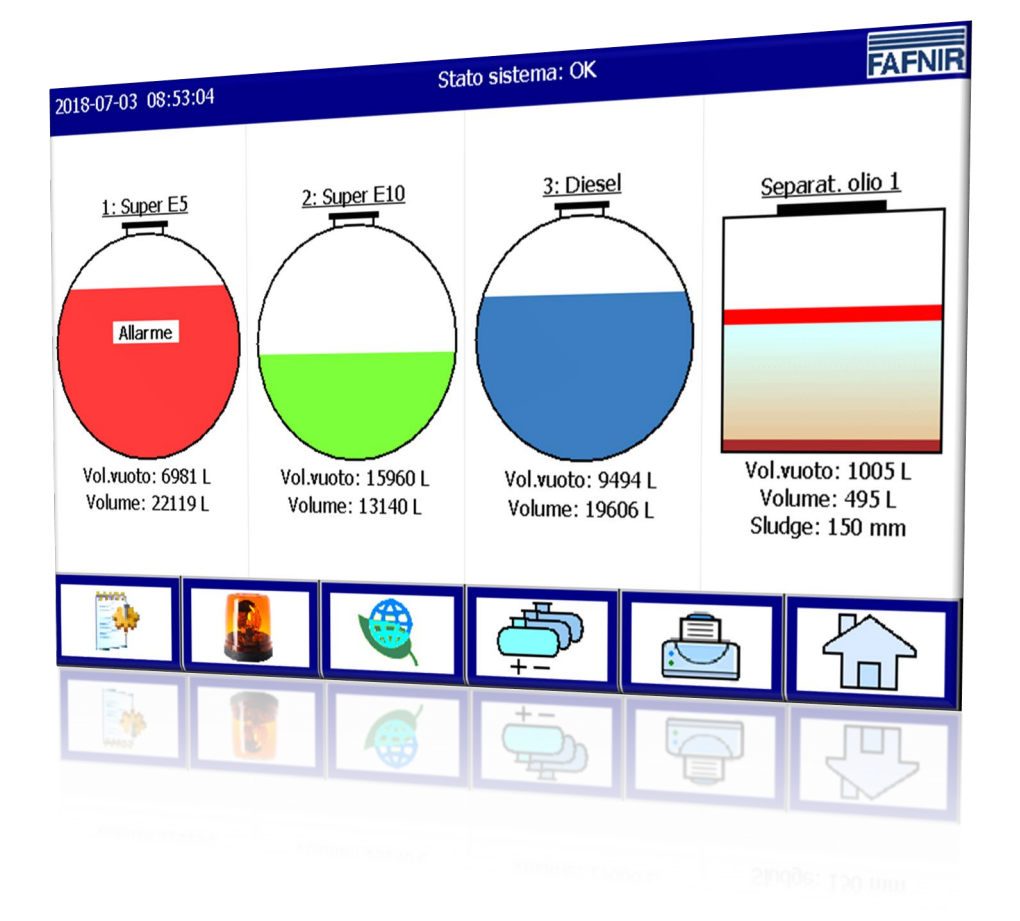

Edizione: 2023-11 Versione: 10 Cod. art.: 350027

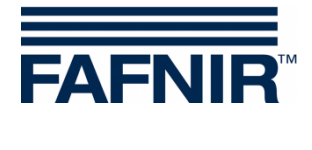

# Indice

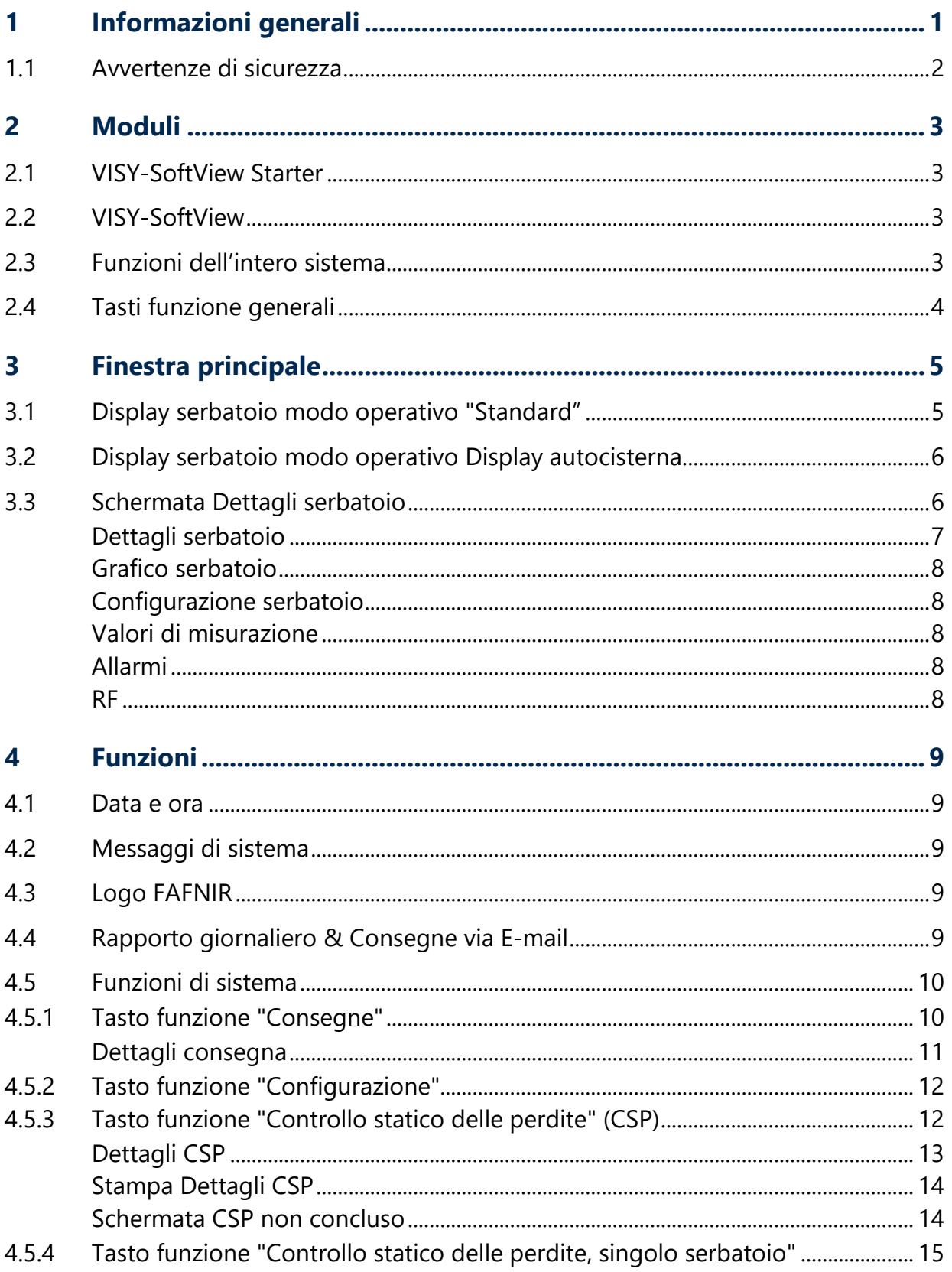

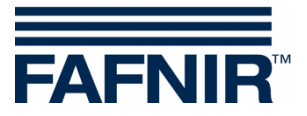

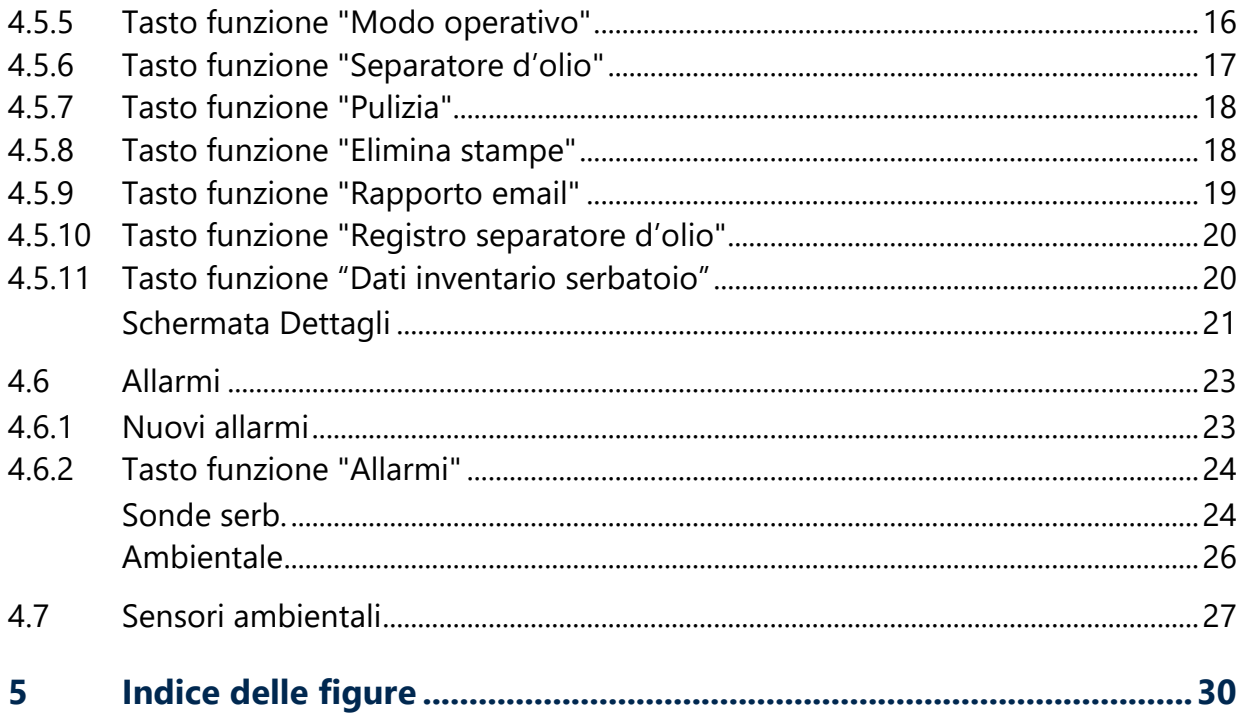

© Copyright:

Riproduzione e traduzione consentite soltanto su previa autorizzazione scritta da parte della FAFNIR GmbH. La FAFNIR GmbH si riserva il diritto di apportare modifiche tecniche ai prodotti senza preavviso.

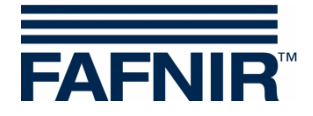

# <span id="page-3-0"></span>**1 Informazioni generali**

Il display dei prodotti FAFNIR VISY-Command GUI e VISY-View Touch è utilizzabile in alternativa ad un elaboratore per stazioni di servizio, per la visualizzazione e l'analisi dei dati del serbatoio. Il software VISY-SoftView viene utilizzato come firmware per il display.

La visualizzazione dei dati del serbatoio, dei dati di consegna e dei vari allarmi avviene su uno schermo TFT a colori. A tutte le funzioni si può accedere mediante l'interfaccia utente touchscreen. Su richiesta, è possibile collegare una stampante all'interfaccia seriale.

Gli allarmi vengono segnalati con il display e acusticamente, tramite un apposito cicalino.

La presente documentazione descrive l'impiego del software VISY-SoftView. Per la configurazione di VISY-SoftView come amministratore, vedere le seguenti istruzioni:

VISY-SoftView Amministratore, cod. art. 350146

Per utilizzare il separatore d'olio con una sonda VISY-Stick come fonte di dati, sono disponibili istruzioni a parte per la configurazione e l'uso di VISY-SoftView:

VISY-SoftView Separatore d'olio, cod. art.: 350195

VISY-SoftView ottiene tutti i valori misurati, gli allarmi, i dati dei prodotti e le configurazioni dall'unità di valutazione VISY-Command. Per l'installazione ed il funzionamento del VISY-Command e del VISY-View Touch, vedere le seguenti istruzioni:

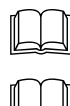

VISY-Command …, cod. art. 207187

VISY-View Touch, inglese, cod. art. 300055

La configurazione di VISY-Command avviene con il programma VISY-Setup. Per la configurazione, vedere le seguenti istruzioni:

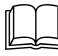

VISY-Setup V4…, cod. art. 207170

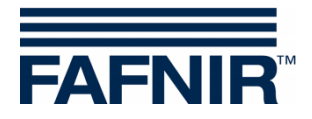

## <span id="page-4-0"></span>**1.1 Avvertenze di sicurezza**

Il software VISY-SoftView è previsto per l'utilizzo nell'area della stazione di servizio. Il software viene utilizzato per analizzare i livelli di riempimento e controllare i serbatoi e le relative tubazioni. Esso va utilizzato esclusivamente per questo scopo. Rispettare e seguire tutte le avvertenze per la sicurezza del prodotto e le istruzioni. Il costruttore non si assume alcuna responsabilità per eventuali danni risultanti da un utilizzo non conforme!

Sia VISY-Command GUI, sia il VISY-View Touch, sui quali è installato il software VISY-SoftView, sono stati progettati, realizzati e collaudati in conformità agli attuali standard tecnologici ed alle regole tecniche di sicurezza riconosciute. Essi possono tuttavia comportare pericoli.

Per ridurre i rischi d'infortunio, folgorazione, incendio o danni ai dispositivi, attenersi alle seguenti misure precauzionali:

- Non apportare alcuna modifica o trasformazione al sistema, né applicarvi ulteriori componenti, senza previa autorizzazione da parte del costruttore.
- Utilizzare esclusivamente parti originali. Esse rispondono ai requisiti tecnici definiti dal costruttore.
- L'installazione, l'utilizzo e la manutenzione di VISY-Command GUI e VISY-View Touch con VISY-SoftView sono riservati a personale specializzato.
- Operatori, installatori e addetti alla manutenzione dovranno attenersi a tutte le norme di sicurezza in vigore. Ciò vale anche per le prescrizioni di sicurezza ed antinfortunistica locali, non riportate nelle presente istruzione.

La seguente avvertenza di sicurezza andrà strettamente rispettata:

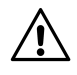

*Il touchscreen andrà toccato esclusivamente con la mano, oppure con le apposite touchstick. L'utilizzo di oggetti appuntiti (ad es. cacciaviti, penne a sfera ecc.) può comportare danni al touchscreen.*

#### Avvertenze utili:

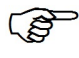

*Nelle presenti Istruzioni, le avvertenze utili, cui occorre attenersi, sono riportate in corsivo e vengono identificate dal simbolo qui accanto.*

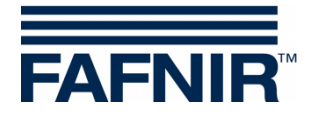

# <span id="page-5-0"></span>**2 Moduli**

Il programma VISY-SoftView è composto da 2 moduli:

- VISY-SoftView Starter e
- VISY-SoftView

## <span id="page-5-1"></span>**2.1 VISY-SoftView Starter**

Il modulo VISY-SoftView Starter è il programma di avviamento e controllo. Durante la fase di avvio l'utente visualizza l'avvio del programma principale VISY-SoftView, mentre durante il funzionamento VISY-SoftView Starter esegue il monitoraggio del programma principale VISY-SoftView.

## <span id="page-5-2"></span>**2.2 VISY-SoftView**

Il modulo VISY-SoftView è il programma principale di visualizzazione e rapporto delle informazioni serbatoio del sistema VISY-X.

## <span id="page-5-3"></span>**2.3 Funzioni dell'intero sistema**

 $\mathbb{Q}$ *Le singole funzioni della schermata principale possono essere protette da password, vedi Capitolo "Password", VISY-SoftView Amministratore, cod. art. 350146.*

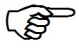

*Toccando alcuni campi, tutte le finestre aperte verranno chiuse automaticamente e il programma tornerà alla finestra principale.*

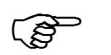

*La visualizzazione dei valori misurati viene costantemente aggiornata, in modo da indicare sempre i valori attuali.*

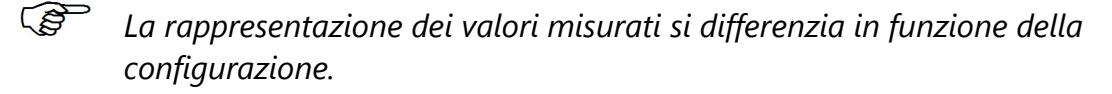

**PED** *I valori misurati seguiti dall'abbreviazione "TC" indicano valori a Temperatura Compensata. I valori misurati non seguiti dall'abbreviazione "TC" indicano valori a temperatura non compensata.*

 $\mathbb{Q}$ *Rapporto e allarmi possono essere inviati via e-mail, se queste funzioni sono state configurate.*

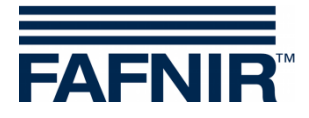

# <span id="page-6-0"></span>**2.4 Tasti funzione generali**

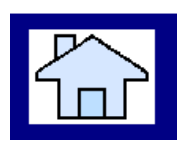

Il tasto funzione "Home" permette di richiamare la finestra principale da qualsiasi sottomenu.

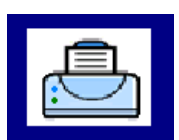

Con il tasto funzione "Stampa" i valori visualizzati nella finestra attiva vengono stampati sotto forma di tabella.

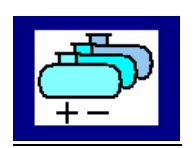

Con il tasto funzione "Serbatoi" la schermata di visualizzazione passa ad altri serbatoi/separatori di olio.

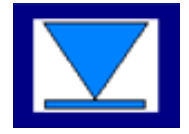

Con il tasto funzione "Speed Button" si può passare rapidamente all'altra metà della finestra senza dover utilizzare la barra di scorrimento. La freccia indica la direzione di spostamento (verso l'alto/verso il basso).

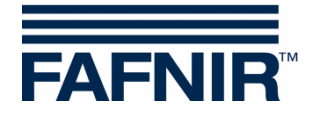

# <span id="page-7-0"></span>**3 Finestra principale**

La finestra principale serve a visualizzare i principali valori misurati, le informazioni di sistema e l'accesso ai menu mediante i tasti funzione. La finestra principale può essere configurata per la visualizzazione del modo operativo "Standard" o del modo operativo "Display autocisterna". Il modo operativo viene impostato nel menu "Funzioni di sistema".

# <span id="page-7-1"></span>**3.1 Display serbatoio modo operativo "Standard"**

La rappresentazione grafica seguente illustra un esempio tipico di schermata principale nel modo operativo Standard con serbatoi e separatori di olio visualizzati.

Se sono configurati più di 8 serbatoi/separatori di olio, con il tasto funzione "Serbatoi" si può passare alla visualizzazione degli altri serbatoi/separatori di olio.

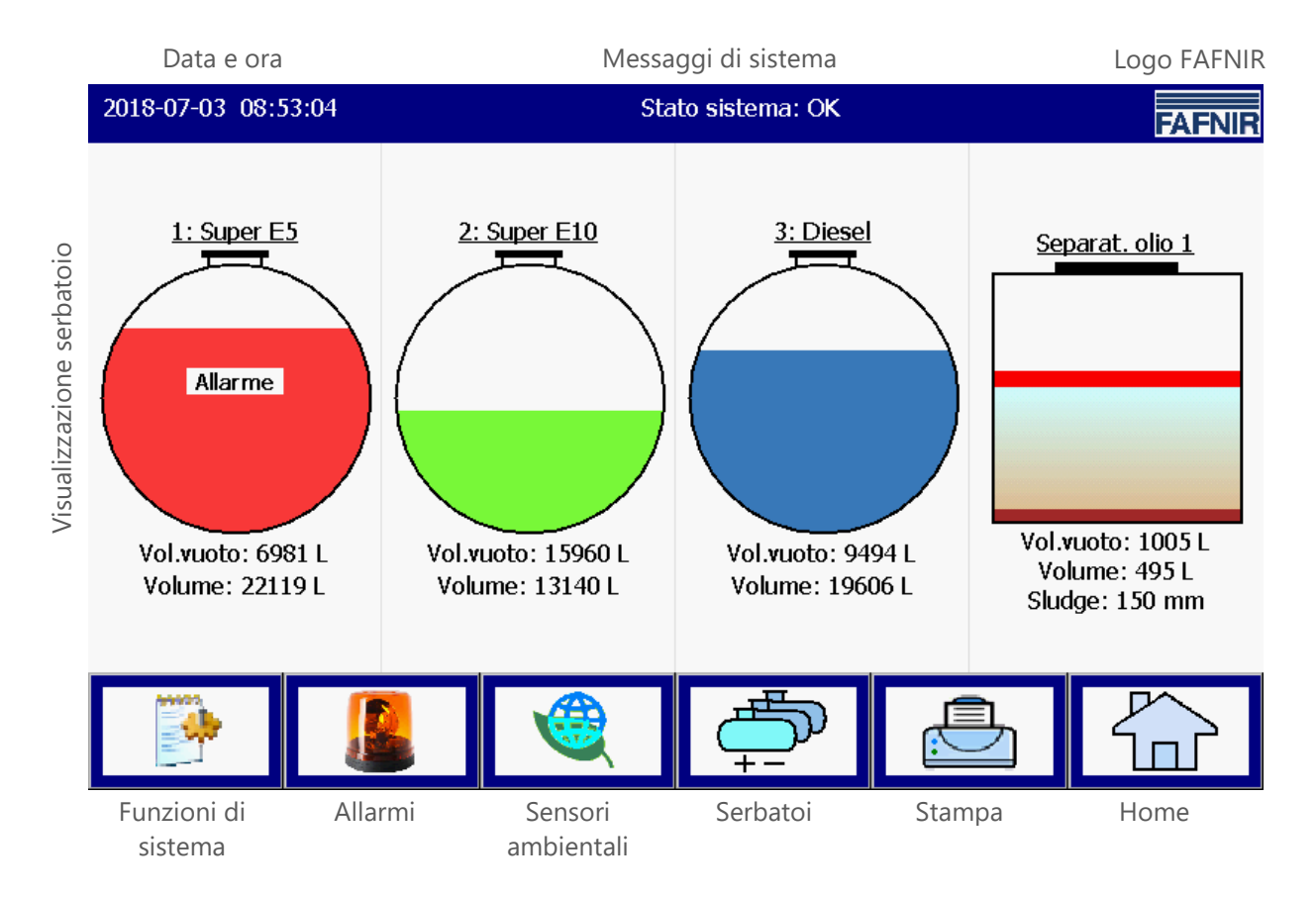

<span id="page-7-2"></span>Figura 1: Schermata principale - modo operativo Standard con separatore d'olio attivato

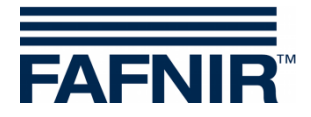

# <span id="page-8-0"></span>**3.2 Display serbatoio modo operativo Display autocisterna**

La rappresentazione grafica seguente illustra un esempio tipico di schermata principale nel modo operativo "Display Autocisterna" con una rappresentazione ingrandita di solo 2 serbatoi.

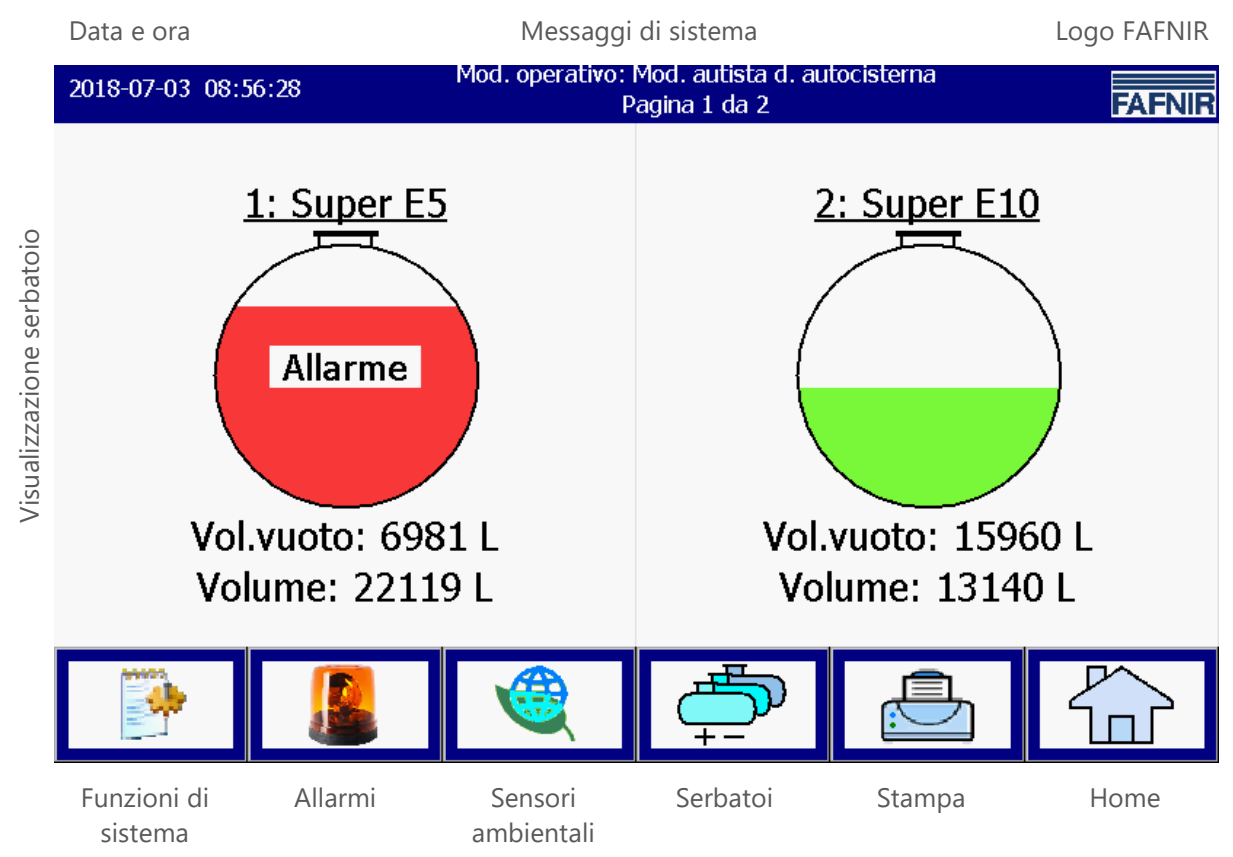

<span id="page-8-2"></span>Figura 2: Schermata principale - modo operativo Autista autocisterna

## <span id="page-8-1"></span>**3.3 Schermata Dettagli serbatoio**

Nella schermata principale vengono visualizzate le principali informazioni relative a ogni serbatoio/separatore d'olio. Il livello del prodotto verrà visualizzato in funzione del livello totale misurato. A ciascun prodotto è assegnata un'identificazione cromatica univoca.

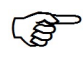

*Toccando il grafico di un serbatoio, si aprirà la schermata Dettagli serbatoio, vedi Capitolo seguente.*

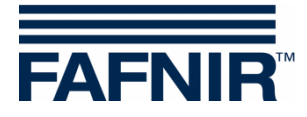

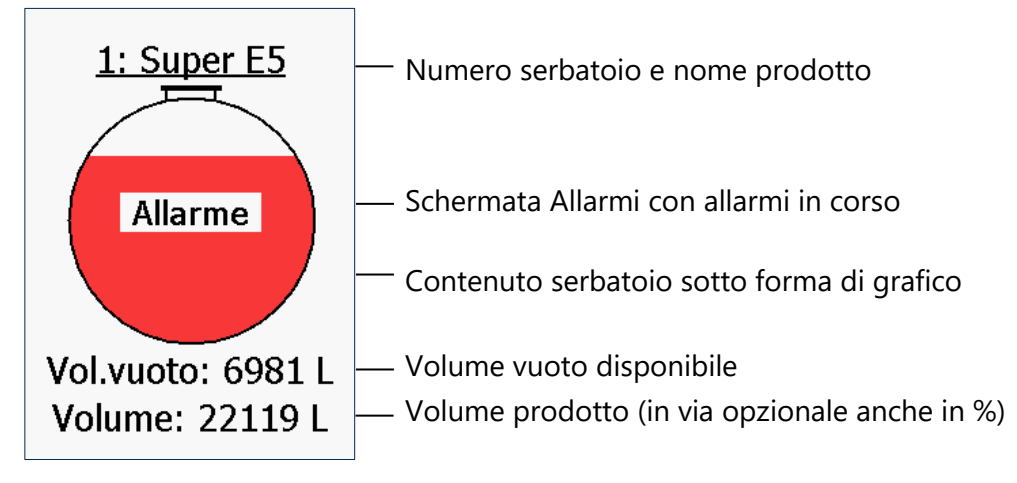

<span id="page-9-1"></span>Figura 3: Singolo serbatoio nella schermata principale

#### <span id="page-9-0"></span>**Dettagli serbatoio**

#### Finestra principale -> Dettagli serbatoio

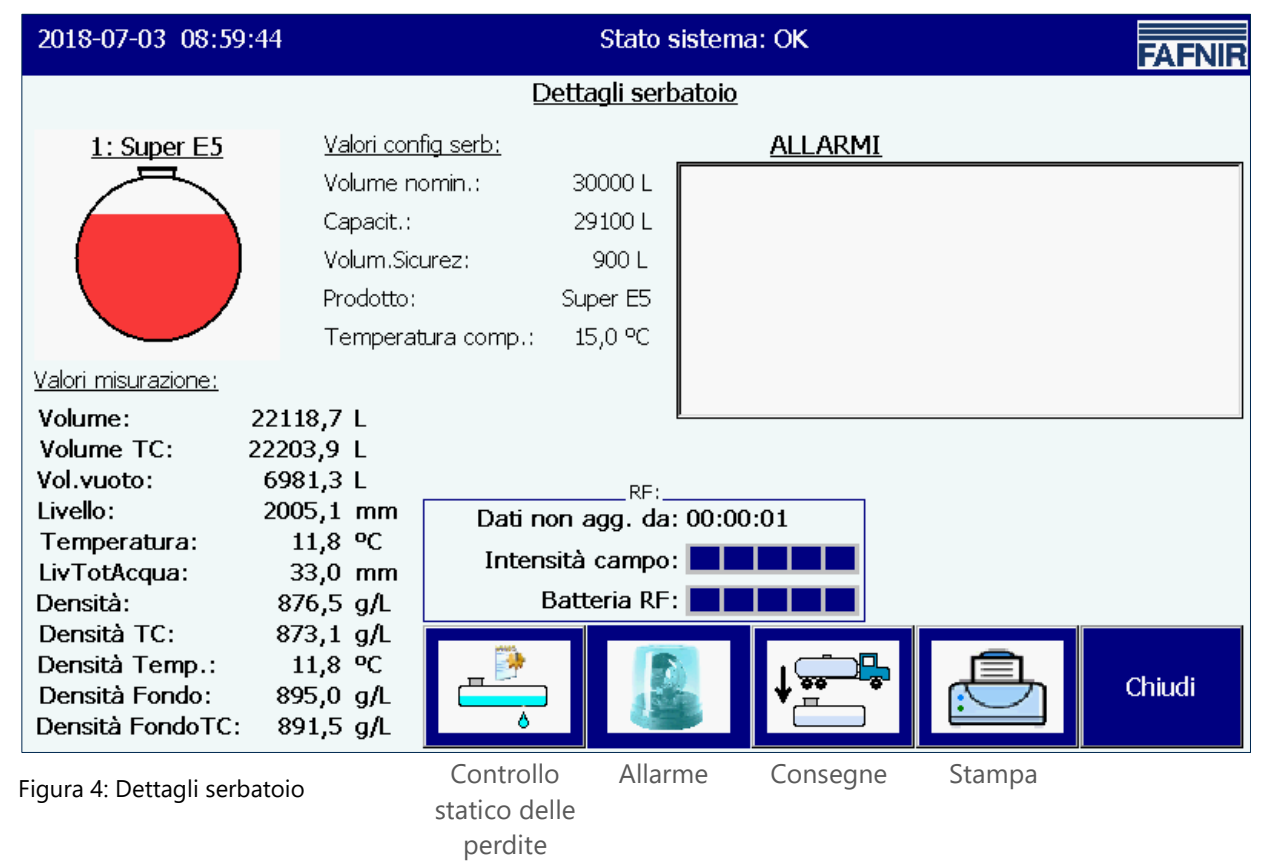

<span id="page-9-2"></span> $\mathbb{Q}$ *I tasti di funzione "Controllo Statico Perdite", "Allarme", "Consegne", e "Stampa" si riferiscono al serbatoio visualizzato e sono descritti nei capitoli seguenti.*

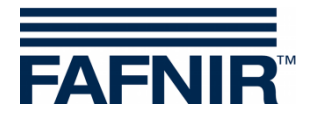

#### <span id="page-10-0"></span>**Grafico serbatoio**

La finestra principale visualizza il serbatoio selezionato con numero del serbatoio, nome del prodotto e livello di riempimento. Se per questo serbatoio è attivo un allarme, all'interno del grafico serbatoio verrà visualizzato il testo "Allarme".

#### <span id="page-10-1"></span>**Configurazione serbatoio**

Visualizzazione dei valori configurati con VISY-Setup:

Volume nominale (predefinito dal costruttore del serbatoio), capacità (volume nominale, escluso il volume di sicurezza), volume di sicurezza, prodotto, temperatura di compensazione configurata

#### <span id="page-10-2"></span>**Valori di misurazione**

Visualizzazione dei valori misurati forniti dall'unità di valutazione:

Volume del prodotto (non / compensato in temperatura); volume vuoto disponibile; livello di prodotto; temperatura; livello dell'acqua; densità (non / compensato in temperatura); temperatura nella zona della misurazione di densità; densità a fondo (non / compensato in temperatura)

#### <span id="page-10-3"></span>**Allarmi**

Gli allarmi in corso sono visualizzati come allarme prodotto (molto alto, alto, basso, molto basso), allarme acqua (molto alta, alta) e allarme sonda (svariati allarmi sensore). Per la configurazione degli allarmi, vedere le seguenti istruzioni:

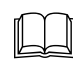

Documentazione tecnica VISY-Setup V4…, cod. art. 207170

#### <span id="page-10-4"></span>**RF**

Questi dati vengono visualizzati nel solo funzionamento via radio (sistema radio VISY-RF, wireless).

#### *Età dei dati*

Nel funzionamento via radio, i dati dei sensori verranno inviati ad intervalli, oppure, a causa del continuo traffico di autoveicoli e automezzi nella stazione di servizio, la loro trasmissione potrà essere disturbata. Per tale ragione, visualizzare l'orario della misurazione sarà particolarmente importante.

#### *Intensità di campo RF*

Questo campo dati indica l'intensità di campo elettromagnetico.

#### *Batteria RF*

Questo campo dati indica la tensione batteria del trasmettitore.

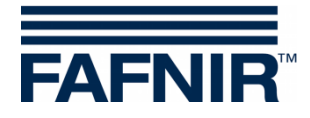

# <span id="page-11-0"></span>**4 Funzioni**

## <span id="page-11-1"></span>**4.1 Data e ora**

Schermata principale -> Campo di visualizzazione per data e ora

In questo campo vengono visualizzate la data e l'ora; l'ora qui visualizzata varrà per l'intero sistema.

## <span id="page-11-2"></span>**4.2 Messaggi di sistema**

Finestra principale -> campo di visualizzazione per messaggi di sistema

In questo campo vengono visualizzati lo stato del sistema e avvertenze sull'utilizzo dei tasti di funzione della finestra principale.

Lo stato del sistema concerne la comunicazione fra il modulo di visualizzazione e l'unità di valutazione. In condizioni normali, in questo campo verrà ad es. visualizzato "Stato sistema: OK".

## <span id="page-11-3"></span>**4.3 Logo FAFNIR**

Schermata principale -> Logo FAFNIR

Toccando il "Logo FAFNIR" verranno visualizzate informazioni sulla versione del software e le informazioni di contatto su FAFNIR GmbH.

## <span id="page-11-4"></span>**4.4 Rapporto giornaliero & Consegne via E-mail**

Se la funzione è stata attivata, viene creato un rapporto giornaliero all'ora impostata (momento configurato per il rapporto). Il rapporto giornaliero viene inviato per e-mail ai destinatari impostati, se è stato attivato anche l'invio per e-mail (vedi Server SMTP).

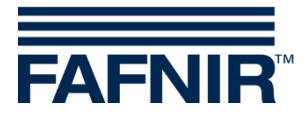

## <span id="page-12-0"></span>**4.5 Funzioni di sistema**

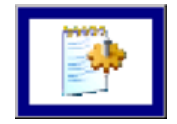

Finestra principale -> Funzioni di sistema

Toccando il tasto "Funzioni di sistema" si apre una nuova finestra per la selezione di determinate funzioni:

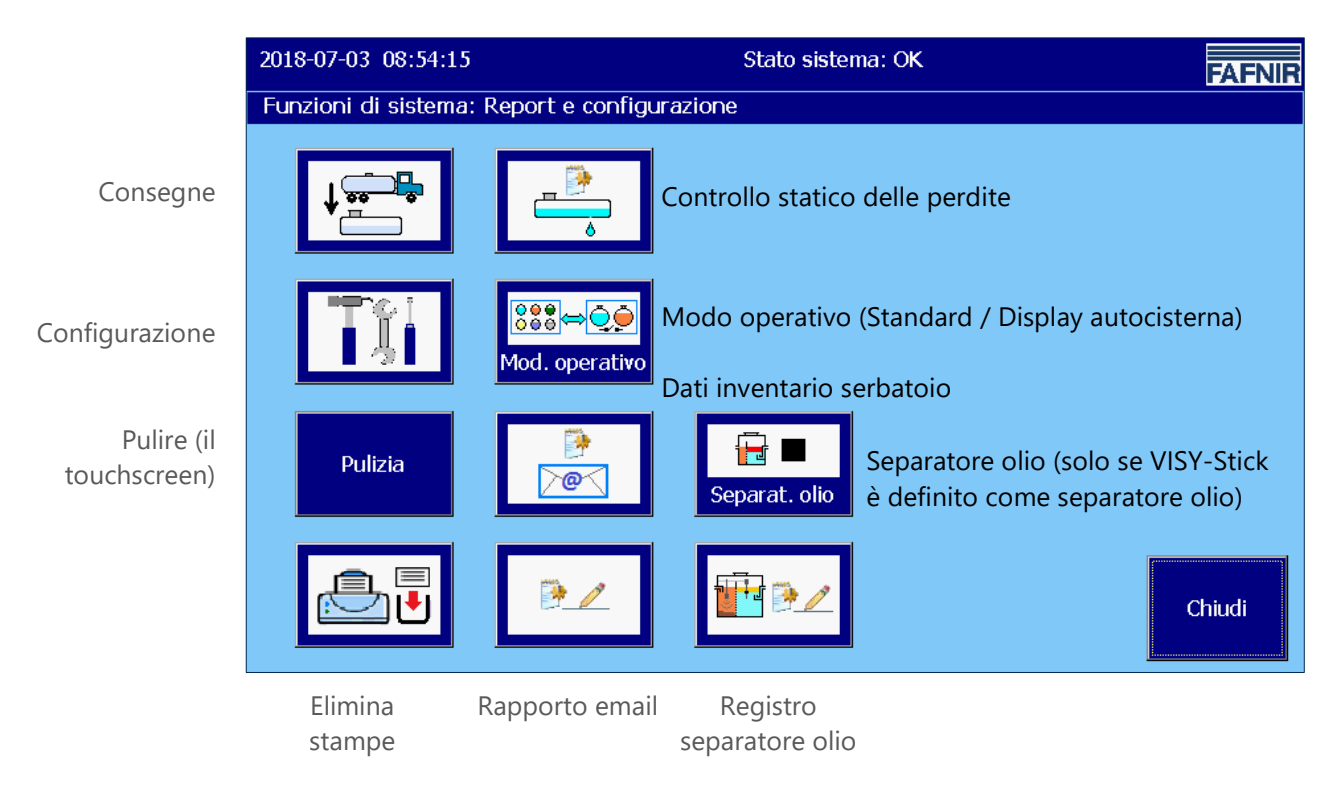

<span id="page-12-2"></span>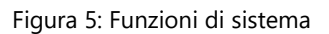

#### <span id="page-12-1"></span>**4.5.1 Tasto funzione "Consegne"**

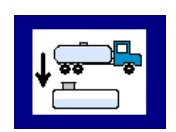

Finestra principale -> Funzioni di sistema -> Consegne

Toccando il tasto "Consegne" vengono visualizzati i valori per il mese in corso. Il mese è visibile sull'ampio "tasto Mese".

Utilizzando i tasti di direzione +/-, l'utente potrà selezionare un altro mese e al termine aggiornare il campo lista, premendo il "tasto Mese".

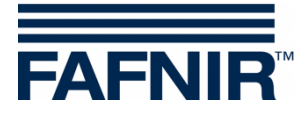

| 2018-07-03 11:15:25 |                | Stato sistema: OK |  |                |  |             |  |  |  |  |
|---------------------|----------------|-------------------|--|----------------|--|-------------|--|--|--|--|
|                     | Consegne       |                   |  |                |  |             |  |  |  |  |
|                     |                |                   |  | Giugno 2018    |  |             |  |  |  |  |
| Data avvio          | Sb             | Prodotto          |  | Volume TC/Ltr. |  | Volume/Ltr. |  |  |  |  |
| 2018-06-20 07:34:34 | 3              | <b>Diesel</b>     |  | 21440,6        |  | 21418,6     |  |  |  |  |
| 2018-06-20 07:33:40 | $\overline{2}$ | Super E10         |  | 23742.9        |  | 23680,0     |  |  |  |  |
| 2018-06-20 07:33:03 | $\mathbf{1}$   | Super E5          |  | 23041,6        |  | 22953,2     |  |  |  |  |
| 2018-06-14 08:11:33 | 3              | Diesel            |  | 20952,2        |  | 20930,7     |  |  |  |  |
| 2018-06-14 08:06:37 | $\overline{2}$ | Super E10         |  | 23509.3        |  | 23447,0     |  |  |  |  |
| 2018-06-14 07:46:05 | $\mathbf{1}$   | Super E5          |  | 26490.8        |  | 26389.1     |  |  |  |  |
| 2018-06-13 13:31:07 | 3              | Diesel            |  | 25356,4        |  | 25330,3     |  |  |  |  |
| 2018-06-13 10:47:10 | 3              | Diesel            |  | 25441,7        |  | 25415.6     |  |  |  |  |
| 2018-06-13 10:45:38 | $\overline{2}$ | Super E10         |  | 23509.3        |  | 23447.0     |  |  |  |  |
| 2018-06-13 10:44:55 | 1              | Super E5          |  | 25893,4        |  | 25794.0     |  |  |  |  |
| 2019.06.05.06.52.14 |                | Cupor E5          |  | 25510.2        |  | ב מכולם     |  |  |  |  |
|                     |                | Dettagli          |  |                |  | Chiudi      |  |  |  |  |

<span id="page-13-1"></span>Figura 6: Consegne

Per ogni consegna questa lista visualizza: Inizio della consegna, collegamento trasmettitore / numero serbatoio, nome del prodotto, volume del prodotto in litri (temperatura (non) compensata).

Informazioni dettagliate sulle singole consegne possono essere selezionate con i "tasti freccia" su/giù e richiamate con il "tasto Dettagli".

#### <span id="page-13-0"></span>**Dettagli consegna**

Per ciascuna consegna verranno registrati i seguenti valori: Collegamento trasmettitore/numero serbatoio, nome del prodotto, ora (inizio, fine), volume di riempimento (avvio, arresto, consegna, temperatura (non) compensata), temperatura del prodotto (avvio, arresto, differenza), livello di riempimento del prodotto (avvio, arresto, differenza), livello dell'acqua (avvio, arresto, differenza).

<span id="page-13-2"></span>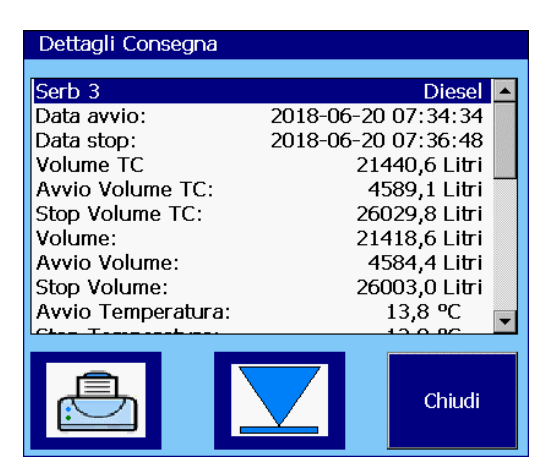

Figura 7: Dettagli consegna

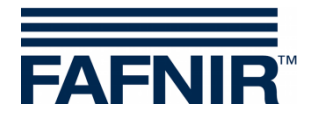

## <span id="page-14-0"></span>**4.5.2 Tasto funzione "Configurazione"**

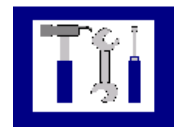

Finestra principale -> Funzioni di sistema -> Configurazione

Toccando il tasto "Configurazione" si aprirà il relativo menu. Per ragioni di sicurezza, le funzioni disponibili in tale menu sono protette da password.

Per la configurazione di VISY-SoftView, vedere le seguenti istruzioni

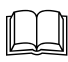

VISY-SoftView Amministratore, cod. art. 350146

## <span id="page-14-1"></span>**4.5.3 Tasto funzione "Controllo statico delle perdite" (CSP)**

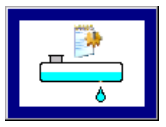

Finestra principale -> Funzioni di sistema -> Contr. stat. perdite

Toccando il tasto "Controllo statico delle perdite" vengono visualizzati i valori per il mese in corso. Il mese è visibile sull'ampio "tasto Mese".

Utilizzando i tasti di direzione +/-, l'utente potrà selezionare un altro mese e al termine aggiornare il campo lista, premendo il "tasto Mese".

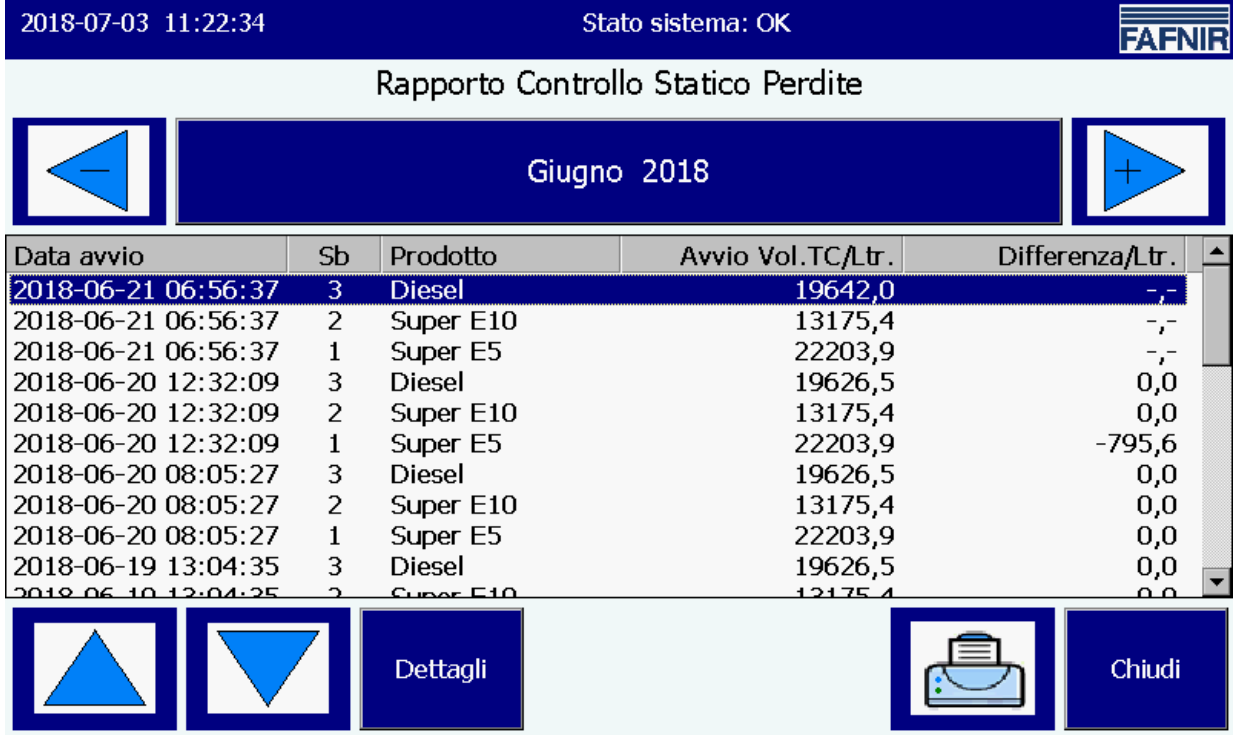

<span id="page-14-2"></span>Figura 8: Controllo statico delle perdite

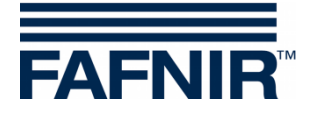

Per ogni CSP questa lista visualizza: inizio CSP, collegamento trasmettitore/numero serbatoio, nome del prodotto, avvio volume TC (volume prodotto TC all'inizio di CSP), differenza (arresto volume TC meno avvio volume TC).

Informazioni dettagliate sui singoli CSP possono essere selezionate con i "tasti freccia" su/giù e richiamate con il "tasto Dettagli".

Toccando il tasto "Stampa" verrà stampata la lista di CSP per tutti i serbatoi.

#### <span id="page-15-0"></span>**Dettagli CSP**

Dettagli

Funzioni di sistema -> Controllo statico delle perdite -> Dettagli

Toccando il tasto "Dettagli" verranno visualizzati i seguenti valori CSP per il serbatoio selezionato: Collegamento trasmettitore/numero serbatoio, nome del prodotto, ora (avvio, arresto), volume TC (avvio, arresto, differenza), livello di riempimento del prodotto (avvio, arresto, differenza), temperatura del prodotto (avvio, arresto, differenza), livello dell'acqua (avvio, arresto, differenza).

| Static. Controllo perdite |                     |  |  |  |  |  |  |
|---------------------------|---------------------|--|--|--|--|--|--|
| Serb <sub>1</sub>         | Super E5            |  |  |  |  |  |  |
| Data avvio:               | 2018-06-21 06:56:37 |  |  |  |  |  |  |
| Data stop:                | 2018-06-20 14:33:09 |  |  |  |  |  |  |
| Durata:                   | 02:01:37            |  |  |  |  |  |  |
| Diff.Vol.TC:              | $-795,6$ Litri      |  |  |  |  |  |  |
| <b>Avvio Volume TC:</b>   | 22203,9 Litri       |  |  |  |  |  |  |
| Stop Volume TC:           | 21408,3 Litri       |  |  |  |  |  |  |
| Diff. Livello prod.:      | $-63,2$ mm          |  |  |  |  |  |  |
| Avvio Livello prod.:      | 2005,1 mm           |  |  |  |  |  |  |
| Stop Livello prod.:       | 1941,9 mm           |  |  |  |  |  |  |
|                           |                     |  |  |  |  |  |  |
|                           | Chiudi              |  |  |  |  |  |  |

<span id="page-15-1"></span>Figura 9: Controllo statico delle perdite, Dettagli

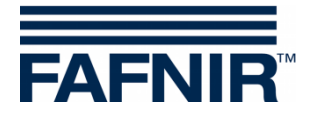

#### <span id="page-16-0"></span>**Stampa Dettagli CSP**

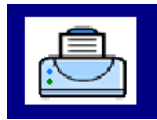

Toccando il tasto "Stampa" verranno stampati i dettagli CSP per il serbatoio selezionato:

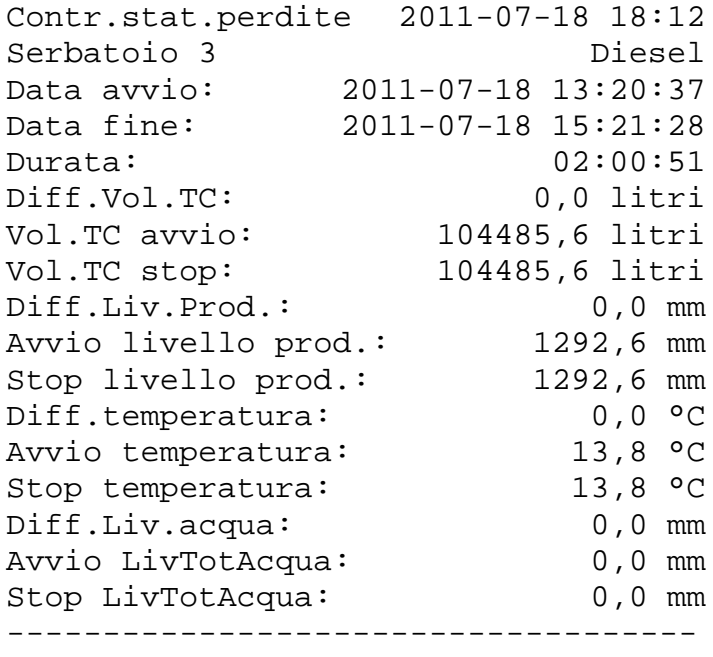

#### <span id="page-16-1"></span>**Schermata CSP non concluso**

In caso di CSP non concluso, viene visualizzato "Test ancora in corso" e i rispettivi valori del CSP vengono mostrati con "-,-".

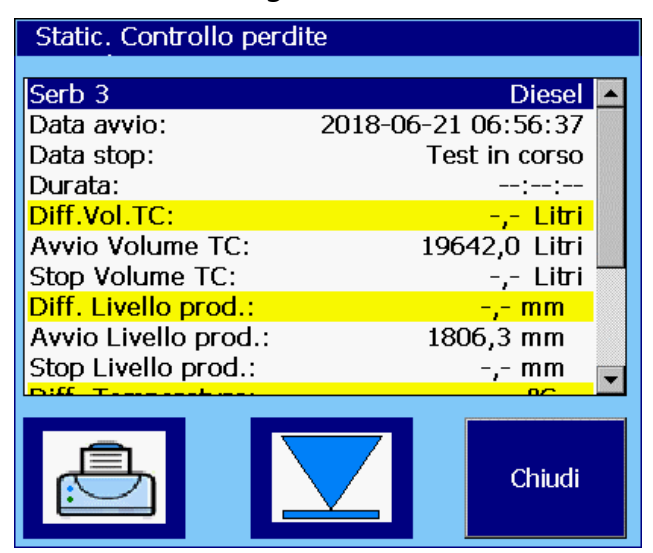

<span id="page-16-2"></span>Figura 10: Controllo statico delle perdite, non concluso

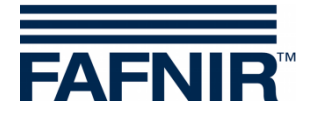

## <span id="page-17-0"></span>**4.5.4 Tasto funzione "Controllo statico delle perdite, singolo serbatoio"**

Nella vista "Dettagli serbatoio" possono essere visualizzati i CSP per un singolo serbatoio.

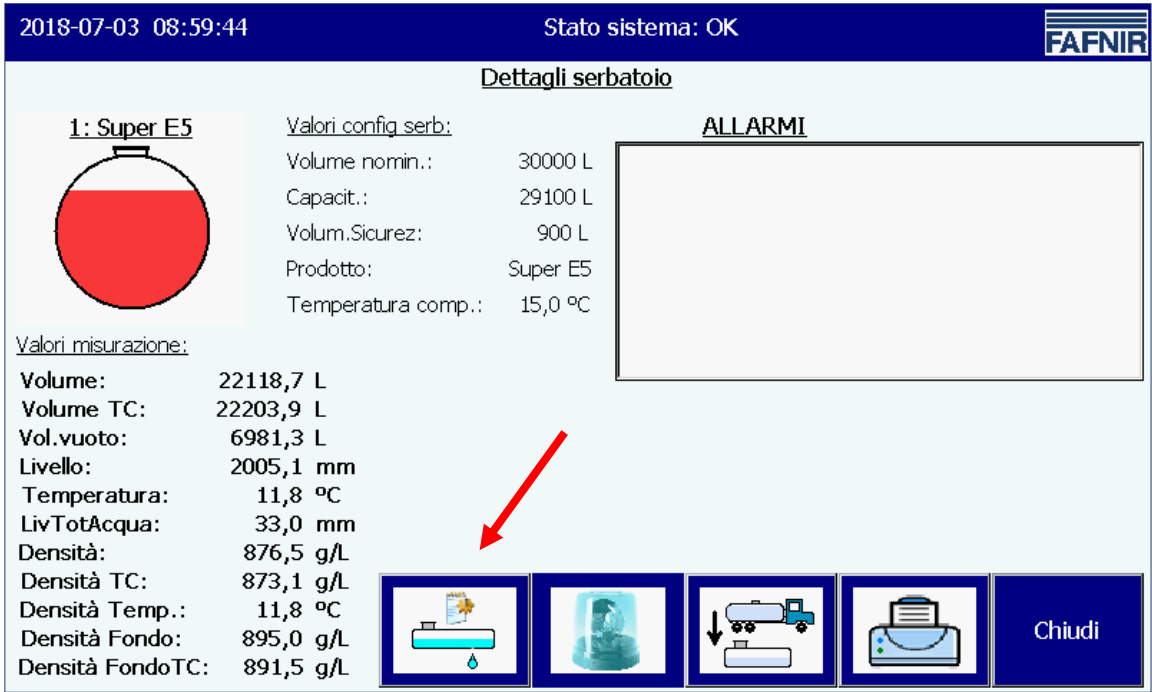

<span id="page-17-1"></span>Figura 11: Controllo statico delle perdite, Richiamo singolo serbatoio

#### Vengono elencate e stampate solo le voci di questo serbatoio.

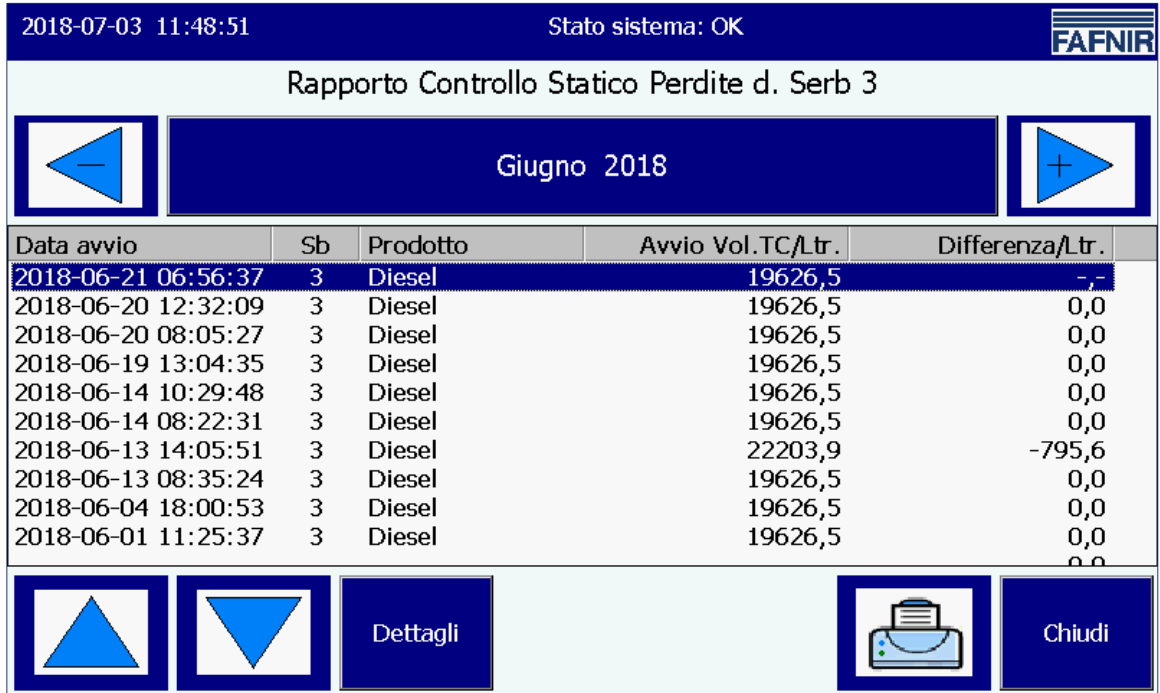

<span id="page-17-2"></span>Figura 12: Controllo statico delle perdite, Campo lista singolo serbatoio

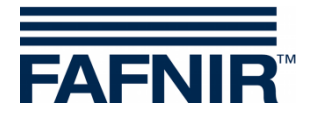

## <span id="page-18-0"></span>**4.5.5 Tasto funzione "Modo operativo"**

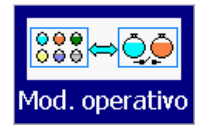

Schermata principale -> Funzioni di sistema -> Modo operativo

Il tasto funzione "Modo operativo" permette di selezionare il display "Standard" o il "Display autocisterna".

Nel modo operativo "Standard" massimo 8 serbatoi e separatori di olio vengono visualizzati in una finestra, nel modo operativo "Display autocisterna" vengono visualizzati al massimo 2 serbatoi. Se sono configurati più serbatoi, con il tasto funzione "Serbatoi" si può passare ad altre visualizzazioni.

La selezione del modo operativo è visualizzata nella seguente finestra a testo in chiaro ed è attiva dopo la conferma.

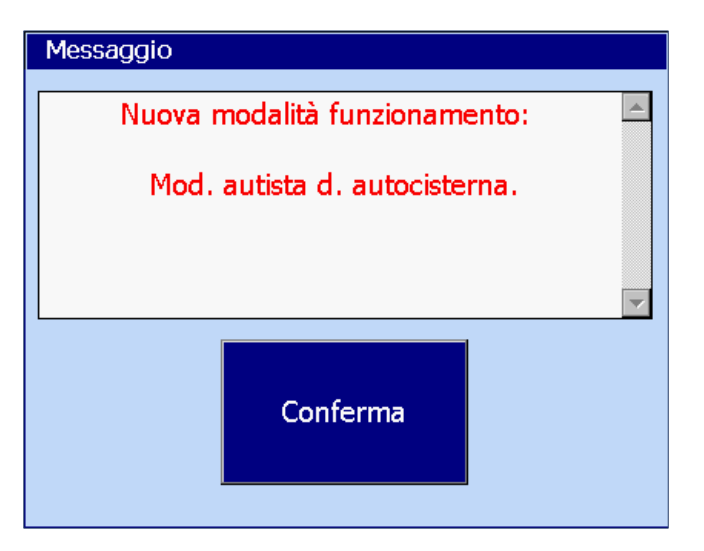

<span id="page-18-1"></span>Figura 13: Funzioni di sistema - Modo operativo Conferma

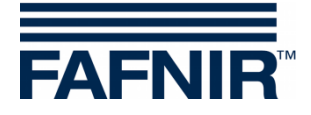

## <span id="page-19-0"></span>**4.5.6 Tasto funzione "Separatore d'olio"**

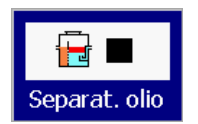

Schermata principale -> Funzioni di sistema -> Modalità operativa separatore d'olio

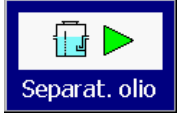

Schermata principale -> Funzioni di sistema -> Manutenzione separatore d'olio

Con questo tasto funzione i separatori di olio vengono attivati nella modalità operativa o nella modalità manutenzione.

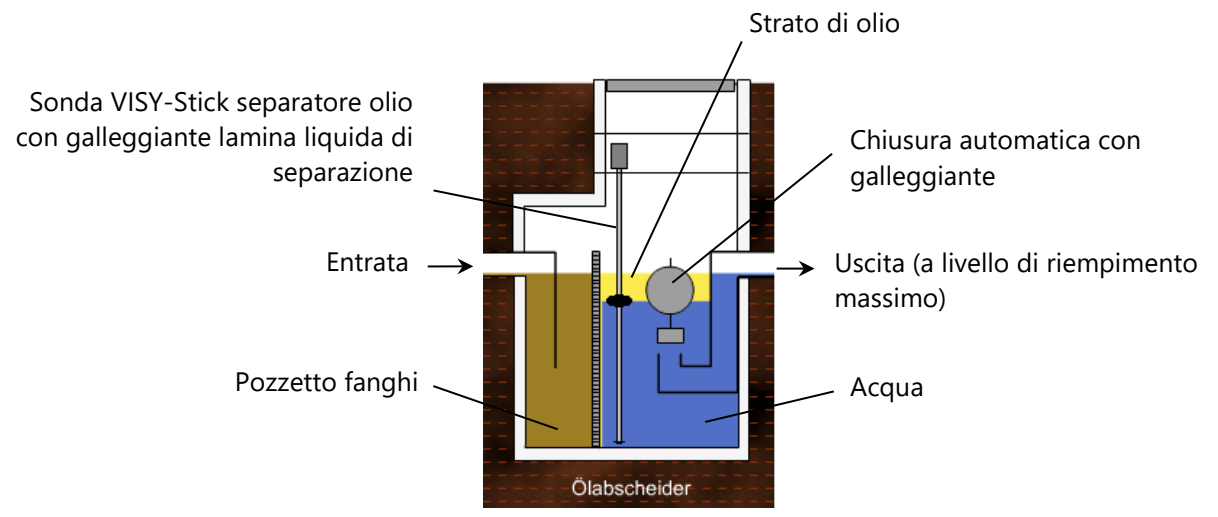

<span id="page-19-1"></span>Figura 14: Separatore d'olio con sonda VISY-Stick separatore d'olio

Per i dettagli sul separatore d'olio con VISY-SoftView, vedere la documentazione tecnica:

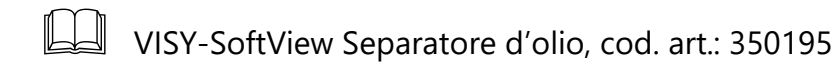

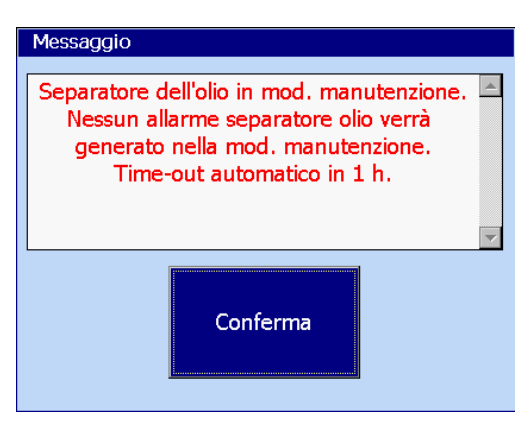

Il passaggio da modalità operativa a modalità di manutenzione viene comunicata all'utente unitamente all'effetto degli allarmi separatore d'olio.

Se è stato attivato il monitoraggio del tempo dello stato di manutenzione, viene segnalata la conclusione automatica (in questo caso: Scadenza entro 1 ore)

<span id="page-19-2"></span>Figura 15: Messaggio all'attivazione dello stato di manutenzione

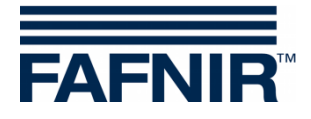

#### <span id="page-20-0"></span>**4.5.7 Tasto funzione "Pulizia"**

Pulizia Schermata principale -> Funzioni di sistema -> Pulizia

Questa funzione consente la pulizia della superficie del touchscreen per un determinato lasso di tempo (ca. 15 secondi), senza che vengano attivate altre funzioni. Durante il tempo di pulizia il contasecondi effettuerà un conto alla rovescia, sino alla comparsa del messaggio di conclusione ("Arrivederci").

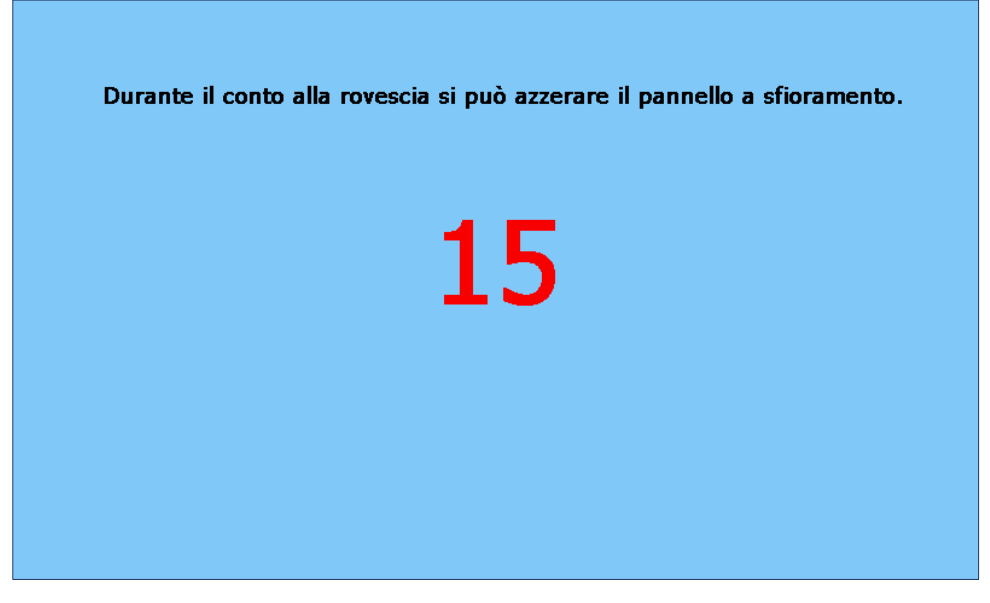

Figura 16: Pulizia dello schermo, con visualizzazione del tempo residuo

#### <span id="page-20-2"></span><span id="page-20-1"></span>**4.5.8 Tasto funzione "Elimina stampe"**

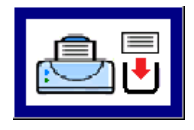

Schermata principale -> Funzioni di sistema -> Elimina stampe

Eseguendo questa funzione si interrompono le eventuali stampe in corso; le stampe non eseguite verranno eliminate.

Infine viene stampato un breve messaggio relativo all'esecuzione della funzione:

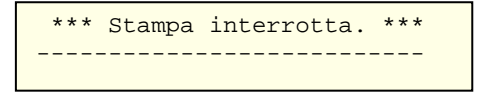

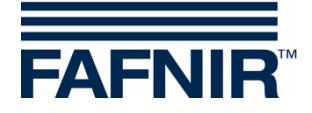

## <span id="page-21-0"></span>**4.5.9 Tasto funzione "Rapporto email"**

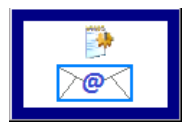

Schermata principale -> Funzioni di sistema -> Rapporto email

Toccando il tasto "Rapporto email" viene visualizzato un elenco delle e-mail di allarme inviate o non inviate relative al mese in corso. Il mese è visibile sull'ampio "tasto Mese".

Utilizzando i tasti di direzione +/-, l'utente potrà selezionare un altro mese e al termine aggiornare il campo lista, premendo il "tasto Mese".

L'esempio mostra un processo per il "Serbatoio 1", che solo dopo vari tentativi di invio ha avuto successo. Lo stato delle e-mail viene impostato a "OK" solo dopo che la trasmissione è avvenuta con successo.

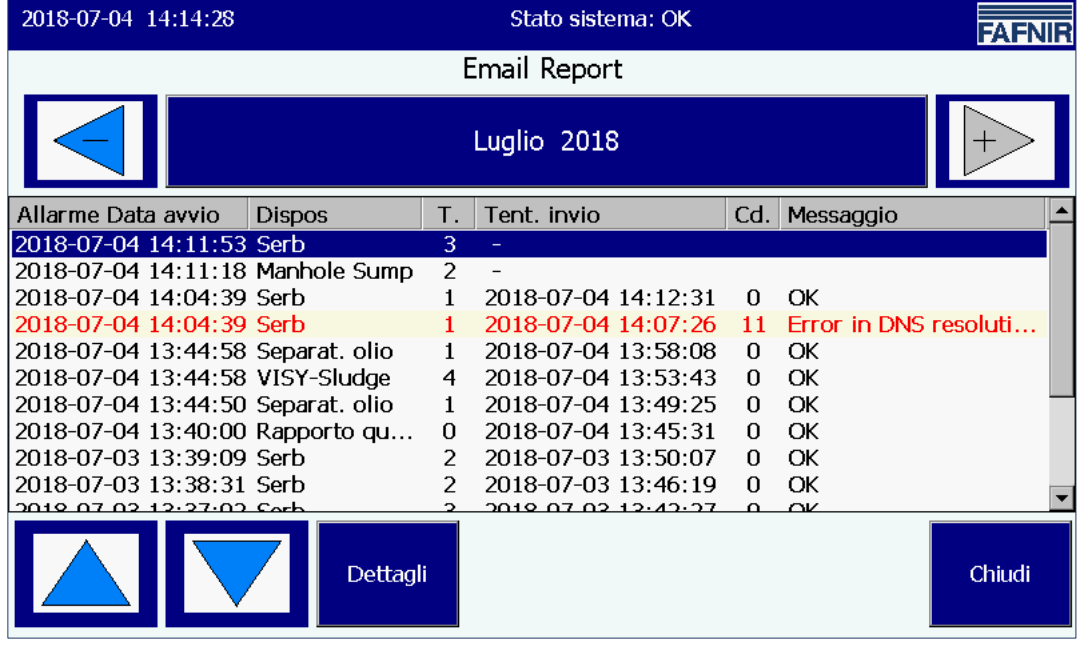

<span id="page-21-1"></span>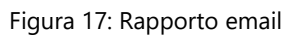

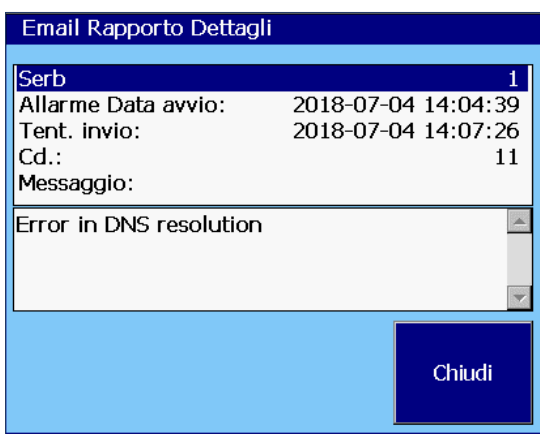

Per la risoluzione dei problemi di e-mail non consegnate il sistema emette un codice:

**Dettagli, tentativo di invio non riuscito** L'esempio mostra i dettagli di un tentativo di invio non riuscito.

<span id="page-21-2"></span>Figura 18: Dettagli Rapporto email

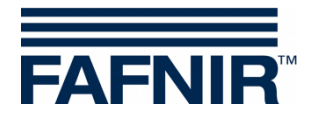

## <span id="page-22-0"></span>**4.5.10 Tasto funzione "Registro separatore d'olio"**

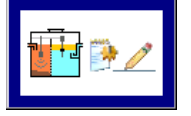

Schermata principale -> Funzioni di sistema -> Registro separatore d'olio

Questa funzione serve per creare automaticamente la documentazione del funzionamento del separatore d'olio. Sono possibili le seguenti funzioni: visualizzazione del registro del separatore d'olio, voci del registro del separatore d'olio ed esportazione dei dati.

Per una descrizione dettagliata, vedere la documentazione tecnica:

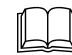

VISY-SoftView Separatore d'olio, cod. art.: 350195.

#### <span id="page-22-1"></span>**4.5.11 Tasto funzione "Dati inventario serbatoio"**

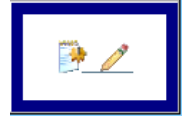

Finestra principale -> Funzioni di sistema -> Dati inventario serbatoio

Questa funzione consente di visualizzare i dati inventario serbatoio dei serbatoi selezionati singolarmente o di tutti i serbatoi in determinati mesi.

Per la selezione di tutti i serbatoi è possibile utilizzare il tasto di scelta rapida, che consente di passare ciclicamente da "Attuale" (selezionato), "Tutti" o "Nessun" serbatoio. I colori dello sfondo dei tasti Anno e mese indicano se sono disponibili registrazioni per il rispettivo periodo (blu/verde: registrazioni disponibili, grigio: nessuna registrazione disponibile).

| 2018-07-04 14:15:33           |                             | Stato sistema: OK |            |                  |                                                    |              |                     |              | <b>FAFNIR</b>    |     |             |  |
|-------------------------------|-----------------------------|-------------------|------------|------------------|----------------------------------------------------|--------------|---------------------|--------------|------------------|-----|-------------|--|
| Tank inventory logs Selezione |                             |                   |            |                  |                                                    |              |                     |              |                  |     |             |  |
|                               |                             |                   |            |                  | Choose tanks and year, finally press month button. |              |                     |              |                  |     |             |  |
|                               | $\boxdot$ 1                 | $\nabla$ 2        | $\nabla$ 3 | $\Box$ 4         | 5                                                  | $\square$ 6  | □ 7                 |              | $\Box$ 8         | All |             |  |
|                               | 9<br>П                      | 10<br>П           | 11         | 12<br>П          | 13                                                 | $\square$ 14 | $\square$ 15        |              | $\square$ 16     |     |             |  |
|                               |                             | 2014              | 2015       |                  | 2016                                               |              |                     | 2018<br>2017 |                  |     |             |  |
|                               | Gennaio<br>Aprile<br>Luglio |                   |            | Febbraio         |                                                    |              | Marzo               |              |                  |     | Download to |  |
|                               |                             |                   |            | Maggio<br>Agosto |                                                    |              | Giugno<br>Settembre |              | <b>USB Stick</b> |     |             |  |
|                               |                             |                   |            |                  |                                                    |              |                     |              |                  |     |             |  |
| Ottobre                       |                             |                   | Novembre   |                  |                                                    | Dicembre     |                     |              | Chiudi           |     |             |  |

<span id="page-22-2"></span>Figura 19: Dati inventario serbatoio - Selezione

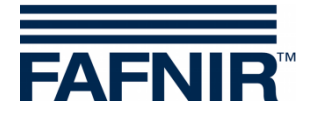

Toccando il tasto Mese viene creato e visualizzato il rapporto inventario serbatoio. La panoramica mostra i parametri principali.

| 2018-07-04 14:16:01     |               |                |                     | <b>FAFNIR</b> |       |             |        |  |
|-------------------------|---------------|----------------|---------------------|---------------|-------|-------------|--------|--|
|                         |               |                | Tank inventory logs |               |       |             |        |  |
|                         |               |                |                     |               |       |             |        |  |
| Data                    | Sb            | Prodotto       | Volume/Ltr.         | Livello/      | T./°C | Watr/mm     | Alrm   |  |
| 2018-05-24 23:00:01     | 1             | Super E5       | 22118.7             | 2005.1        | 11,8  | 28,0        |        |  |
| 2018-05-24 23:00:01     | $\mathcal{P}$ | Super E10      | 13140,5             | 1805,1        | 12,8  | 33,0        |        |  |
| 2018-05-24 23:00:01     | 3             | Diesel         | 19606.3             | 1805,1        | 13,8  | 33,0        |        |  |
| 2018-05-24 22:00:04     | 1             | Super E5       | 22118.7             | 2005,1        | 11,8  | 28,0        |        |  |
| 2018-05-24 22:00:04     | $\mathcal{P}$ | Super E10      | 13140.5             | 1805.1        | 12,8  | 33,0        |        |  |
| 2018-05-24 22:00:04     | 3             | Diesel         | 19606.3             | 1805.1        | 13.8  | 33,0        |        |  |
| 2018-05-24 21:00:04     | 1             | Super E5       | 22118.7             | 2005,1        | 11,8  | 28,0        |        |  |
| 2018-05-24 21:00:04     | 2             | Super E10      | 13140,5             | 1805,1        | 12,8  | 33,0        |        |  |
| 2018-05-24 21:00:04     | 3             | Diesel         | 19606.3             | 1805.1        | 13.8  | 33,0        |        |  |
| 2018-05-24 20:00:01     | 1             | Super E5       | 22118,7             | 2005,1        | 11,8  | 28,0        |        |  |
| וחיחחים וכי ארי אם פוחר |               | $C$ upor $E10$ | 7.0112              | 1005.1        | 120   | <u>22 O</u> |        |  |
|                         |               |                | Dettagli            |               |       |             | Chiudi |  |

<span id="page-23-1"></span>Figura 20: Dati inventario serbatoio - Panoramica

Le singole voci possono essere selezionate con i tasti freccia o con il cursore laterale, toccando la riga.

#### <span id="page-23-0"></span>**Schermata Dettagli**

Premendo il tasto "Dettagli" o toccando due volte la riga selezionata si apre una schermata Dettagli.

| 2018-07-04 14:17:07                                                                                                    |                                                                                                    |                                                                                                    | Stato sistema: OK                                                                                                    | FAFNIR                                                                                                    |
|----------------------------------------------------------------------------------------------------|----------------------------------------------------------------------------------------------------|----------------------------------------------------------------------------------------------------|----------------------------------------------------------------------------------------------------|----------------------------------------------------------------------------------------------------|
|                                                                                                    |                                                                                                    |                                                                                                    | Tank in Tank inventory logs, Dettagli                                                                                                    |                                                                                                    |
| Data                                                                                                    | Sb.                                                                                                    | Prodotto                                                                                                    | Serb 1<br>MacData:<br>Volume:<br>Volume TC:<br>Livello:                                                                                                 | Super E5<br>2018-05-24 23:00:01<br>22118,7 Litri<br>22203,9 Litri<br>2005,1 mm                                    |
| 2018-05-24 23:00:01<br>2018-05-24 23:00:01<br>2018-05-24 23:00:01<br>2018-05-24 22:00:04<br>2018-05-24 22:00:04<br>2018-05-24 22:00:04<br>2018-05-24 21:00:04<br>2018-05-24 21:00:04<br>2018-05-24 21:00:04<br>2018-05-24 20:00:01 | $\mathbf{1}$<br>2<br>$\overline{\mathbf{3}}$<br>$\mathbf{1}$<br>$\mathcal{L}$<br>- 3<br>$\mathbf{1}$<br>2<br>- 3<br>$\mathbf{1}$ | Super E5<br>Super E10<br>Diesel<br>Super E5<br>Super E10<br>Diesel<br>Super E5<br>Super E10<br>Diesel<br>Super E5 | Vol.vuoto:<br>Temperatura:<br>LivTotAcqua:<br>Massa:<br>Densità:<br>Densità TC:<br>Densità Fondo:<br>Densità FondoTC:<br>Densità Temp.:<br>Stato sonda: | 6981,3 Litri<br>11,8 °C<br>28,0 mm<br>19387,0 kg<br>876,5 g/L<br>873,1 g/L<br>$0,0$ g/L<br>0,0,0<br>11,8 °C<br>ΩK |
| <b>2019 DE 24 20:00:01</b>                                                                                                    |                                                                                                    | $C$ upor $E10$<br>Dettag                                                                                          |                                                                                                    | Chiudi                                                                                                    |

<span id="page-23-2"></span>Figura 21: Dati inventario serbatoio - Dettagli

I dettagli inventario serbatoio possono anche essere stampati.

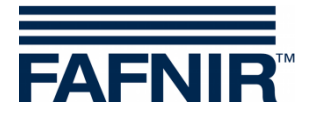

# **Stampa dati inventario serbatoio, dettaglio**

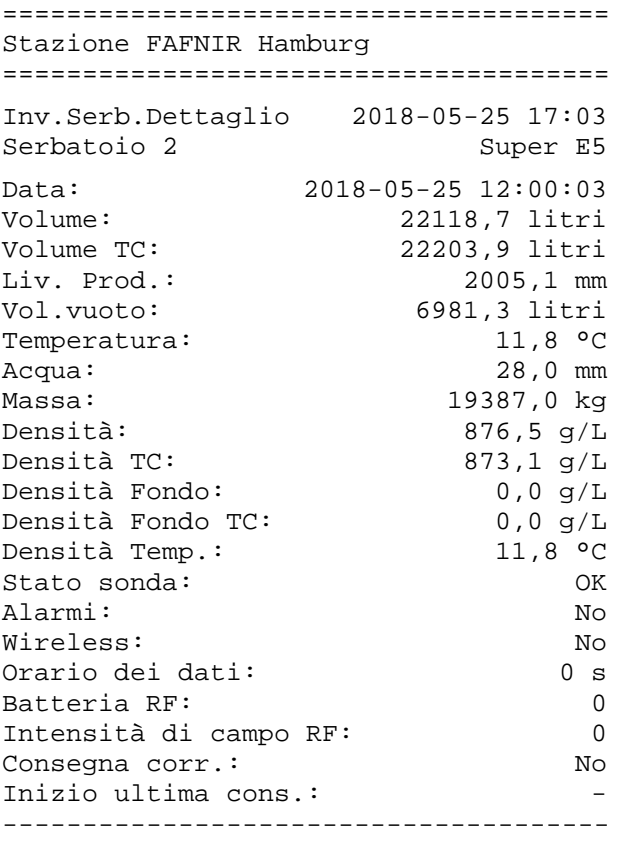

Data e ora della stampa

Data e ora della registrazione

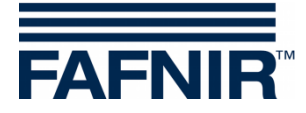

## <span id="page-25-0"></span>**4.6 Allarmi**

**PEN** *Rapporti e allarmi possono essere inviati via e-mail, se queste funzioni sono state configurate nel menu Configurazione "Server SMTP" e "Opzioni sistema", consultare la Documentazione tecnica: VISY-SoftView Amministratore, cod. art. 350146*

#### <span id="page-25-1"></span>**4.6.1 Nuovi allarmi**

I nuovi allarmi vengono visualizzati nella finestra di dialogo degli allarmi. Contemporaneamente viene attivato un segnale acustico di allarme, la spia d'allarme inizia a lampeggiare e viene avviata una stampa.

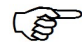

*La stampa automatica degli allarmi può essere configurata.*

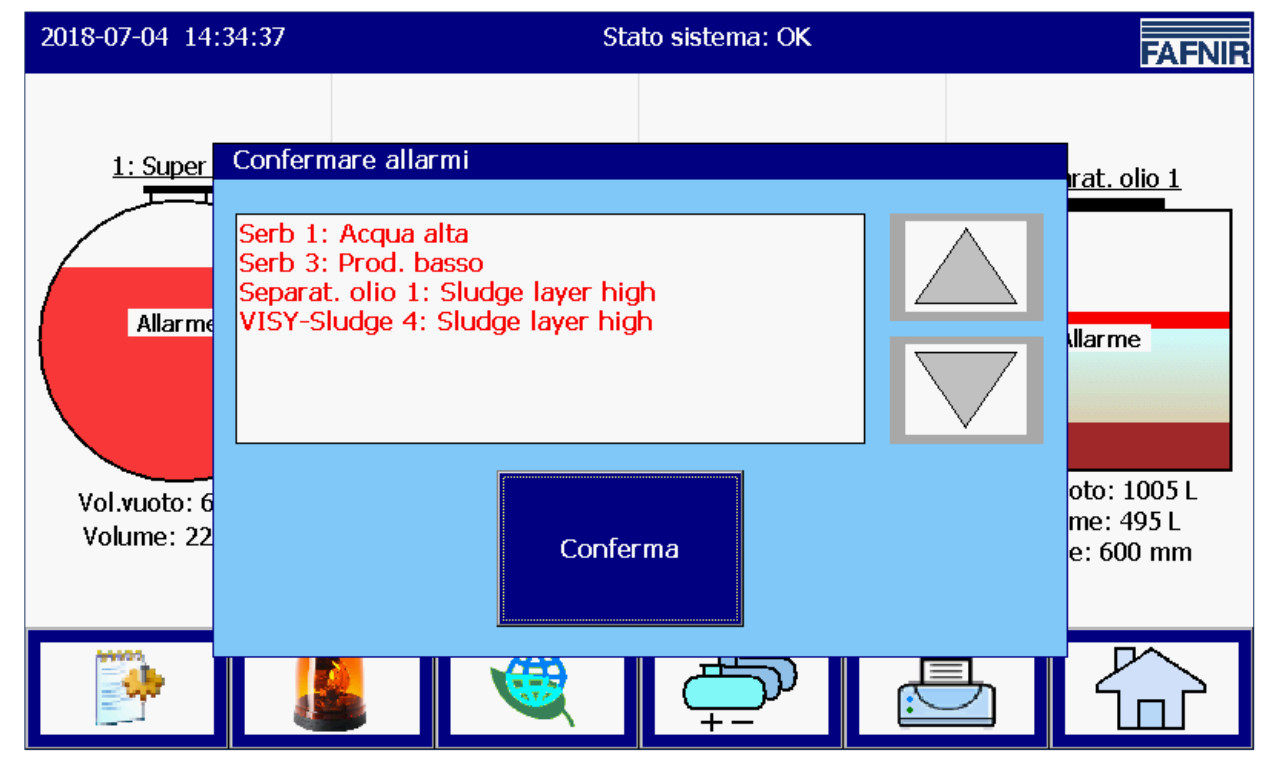

<span id="page-25-2"></span>Figura 22: Conferma degli allarmi

Nella finestra di dialogo degli allarmi vengono visualizzati i nuovi allarmi, che devono essere confermati. Il tasto "Conferma" funziona per tutti gli allarmi nella finestra di visualizzazione. Usando i tasti freccia è possibile visualizzare il gruppo di allarmi successivo. Dopo la conferma degli allarmi il segnale acustico viene disattivato, viene eseguita una stampa automatica per gli allarmi confermati e gli allarmi visualizzati vengono rimossi dalla finestra di dialogo degli allarmi.

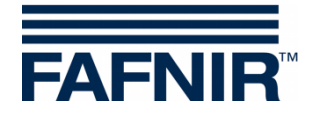

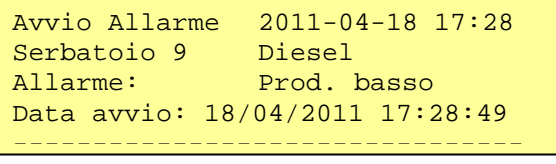

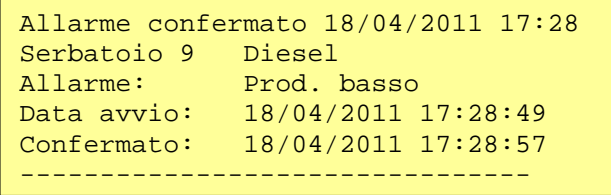

Stampa automatica per un nuovo allarme e per un allarme confermato

#### <span id="page-26-0"></span>**4.6.2 Tasto funzione "Allarmi"**

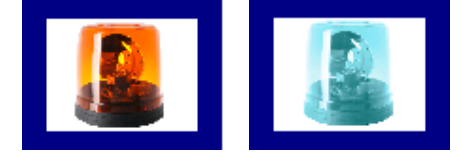

Finestra principale -> Allarmi

Il colore del tasto di allarme indica se sono disponibili allarmi. Se sono presenti allarmi, il simbolo della spia lampeggia rosso, senza allarmi il simbolo della spia è blu.

Dopo aver premuto il tasto Allarme, l'utente può selezionare la sorgente di allarme (sensoristica ambientale/sonde serbatoi). Gli allarmi attivi di una sorgente di allarme sono contrassegnati con una sottolineatura rossa.

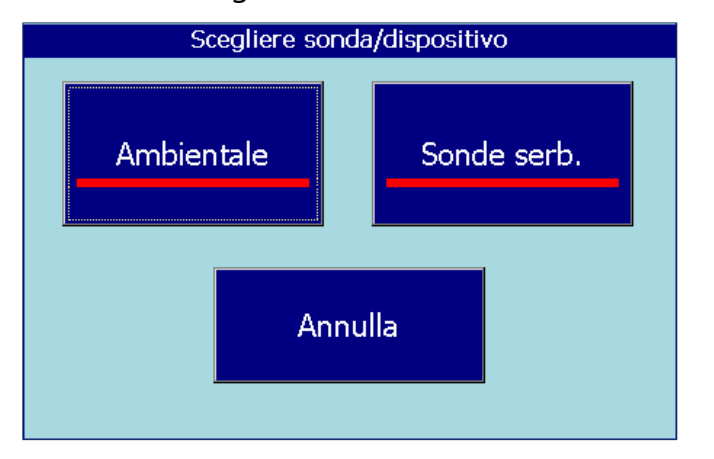

<span id="page-26-2"></span>Figura 23: Selezione sorgente di allarme

#### <span id="page-26-1"></span>**Sonde serb.**

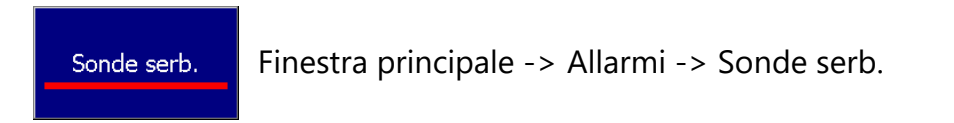

Toccando il tasto "Sonde serb." vengono visualizzati tutti gli allarmi serbatoio per il mese in corso. Il mese è visibile sull'ampio "tasto Mese".

Utilizzando i tasti di direzione +/-, l'utente potrà selezionare un altro mese e al termine aggiornare il campo lista, premendo il "tasto Mese".

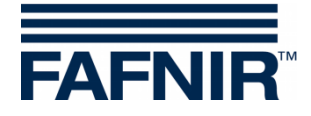

Gli allarmi in corso sono visualizzati con una scritta rossa su sfondo giallo, gli allarmi terminati con una scritta nera su sfondo bianco.

| 2018-07-04 14:36:01 |              | <b>FAFNIR</b> |                    |  |        |  |  |  |
|---------------------|--------------|---------------|--------------------|--|--------|--|--|--|
|                     | Allarm serb  |               |                    |  |        |  |  |  |
|                     |              | Luglio 2018   |                    |  |        |  |  |  |
| Data avvio          | Serb         | Prodotto      | TipoAllarm         |  |        |  |  |  |
| 2018-07-04 14:34:07 | 3            | <b>Diesel</b> | Prod. basso        |  |        |  |  |  |
| 2018-07-04 14:33:57 | 1            | Super E5      | Acqua alta         |  |        |  |  |  |
| 2018-07-04 14:11:53 | 3            | Diesel        | Prod. molto basso  |  |        |  |  |  |
| 2018-07-04 14:04:39 | 1            | Super E5      | Acqua alta         |  |        |  |  |  |
| 2018-07-03 13:39:09 | 2            | Super E10     | Contr.stat.perdite |  |        |  |  |  |
| 2018-07-03 13:38:31 | 2            | Super E10     | Prod. molto basso  |  |        |  |  |  |
| 2018-07-03 13:37:02 | 3            | Diesel        | Acqua alta         |  |        |  |  |  |
| 2018-07-03 13:36:54 | 2            | Super E10     | Acqua alta         |  |        |  |  |  |
| 2018-07-03 09:28:57 | $\mathbf{1}$ | Super E5      | Acqua alta         |  |        |  |  |  |
| 2018-07-03 08:52:24 | 1            | Super E5      | Acqua alta         |  |        |  |  |  |
|                     |              | Dettagli      |                    |  | Chiudi |  |  |  |

<span id="page-27-0"></span>Figura 24: Prospetto degli allarmi serbatoio

Nell'elenco degli allarmi serbatoio vengono visualizzati i seguenti valori degli allarmi: data avvio, serbatoio, prodotto e tipo di allarme. I singoli allarmi possono essere selezionati con i tasti freccia (su/giù) e visualizzati con il tasto "Dettagli". Nella vista Dettagli vengono visualizzati anche i valori Conferma allarme e Risoluzione allarme:

| Dett. allarme                                                            |                                                                     |
|--------------------------------------------------------------------------|---------------------------------------------------------------------|
| Serb <sub>3</sub><br>Allarme:<br>Data avvio:<br>Confermat:<br>Data stop: | Diesel<br>Prod. basso<br>2018-07-04 14:34:07<br>2018-07-04 14:34:43 |
|                                                                          | Chindi                                                              |

<span id="page-27-1"></span>Figura 25: Dettagli Allarmi serbatoio

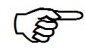

*In caso di allarme in corso, non sarà ancora possibile registrare una risoluzione allarme (momento finale); in tale caso, al posto dell'ora verrà visualizzato un trattino "-".*

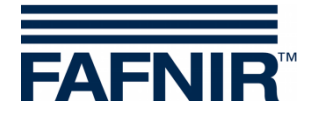

#### <span id="page-28-0"></span>**Ambientale**

Ambientale

Schermata principale -> Allarmi -> Sensori ambientali

Toccando il tasto "Sensori ambientali" vengono visualizzati tutti gli allarmi ambientali per il mese in corso. Il mese è visibile sull'ampio "tasto Mese".

Utilizzando i tasti di direzione +/-, l'utente potrà selezionare un altro mese e al termine aggiornare il campo lista, premendo il "tasto Mese".

Gli allarmi in corso sono visualizzati con una scritta rossa su sfondo giallo, gli allarmi terminati con una scritta nera su sfondo bianco.

| 2018-07-04 14:48:40     |               | FAFN          |                             |        |  |  |  |  |  |
|-------------------------|---------------|---------------|-----------------------------|--------|--|--|--|--|--|
| Ambientale Rapp allarme |               |               |                             |        |  |  |  |  |  |
|                         |               | Luglio 2018   |                             |        |  |  |  |  |  |
| Data avvio              | <b>Dispos</b> | T.            | TipoAllarm                  |        |  |  |  |  |  |
| 2018-07-04 14:45:35     | Interstitial  | $\mathcal{P}$ | Errore interno sonda        |        |  |  |  |  |  |
| 2018-07-04 14:45:35     | Manhole Sump  | $\mathcal{P}$ | Allarme prod.               |        |  |  |  |  |  |
| 2018-07-04 14:34:23     | VISY-Sludge   | 4             | Sludge layer high           |        |  |  |  |  |  |
| 2018-07-04 14:34:23     | Separat. olio | $\mathbf{1}$  | Sludge layer high           |        |  |  |  |  |  |
| 2018-07-04 14:11:18     | Manhole Sump  | 2             | Allarme prod.               |        |  |  |  |  |  |
| 2018-07-04 14:08:40     | Rete          | 1             | $Err.$ DNS $>$ SMTP         |        |  |  |  |  |  |
| 2018-07-04 13:44:58     | VISY-Sludge   | 4             | Sludge layer high           |        |  |  |  |  |  |
| 2018-07-04 13:44:58     | Separat. olio | 1             | Sludge layer high           |        |  |  |  |  |  |
| 2018-07-04 13:44:50     | Separat. olio | $\mathbf{1}$  | Strato fluido troppo spesso |        |  |  |  |  |  |
| 2018-07-03 07:41:19     | Separat, olio | $\mathbf{1}$  | Monthly inspection due      |        |  |  |  |  |  |
|                         | Dettagli      |               |                             | Chiudi |  |  |  |  |  |

<span id="page-28-1"></span>Figura 26: Prospetto degli allarmi ambientali

Nell'elenco degli allarmi ambientali vengono visualizzati i seguenti valori degli allarmi: data avvio, dispositivo, terminale (numero di collegamento sensore) e tipo di allarme. I singoli allarmi possono essere selezionati con i tasti freccia (su/giù) e visualizzati con il tasto "Dettagli". Nella vista Dettagli vengono visualizzate anche le informazioni in funzione dell'apparecchio come anche la Conferma allarme e Risoluzione allarme:

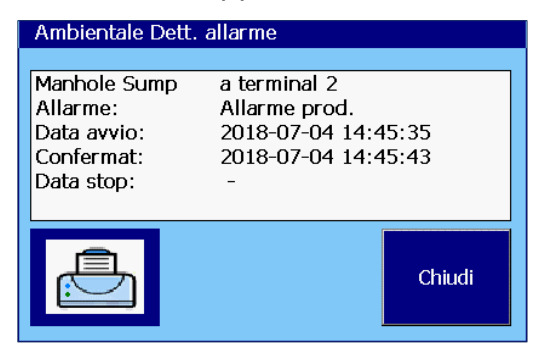

<span id="page-28-2"></span>Figura 27: Dettagli Allarmi ambientali

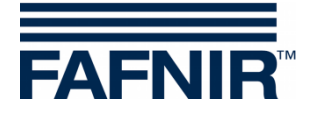

## <span id="page-29-0"></span>**4.7 Sensori ambientali**

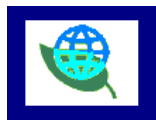

Schermata principale -> "Sensori ambientali"

Toccando il tasto "Sensori ambientali" viene visualizzata la panoramica di tutti i tipi di apparecchio. Il colore indica lo stato degli dispositivi: "rosso" indica un allarme attivo, "verde" indica il normale funzionamento, "grigio" indica non configurato.

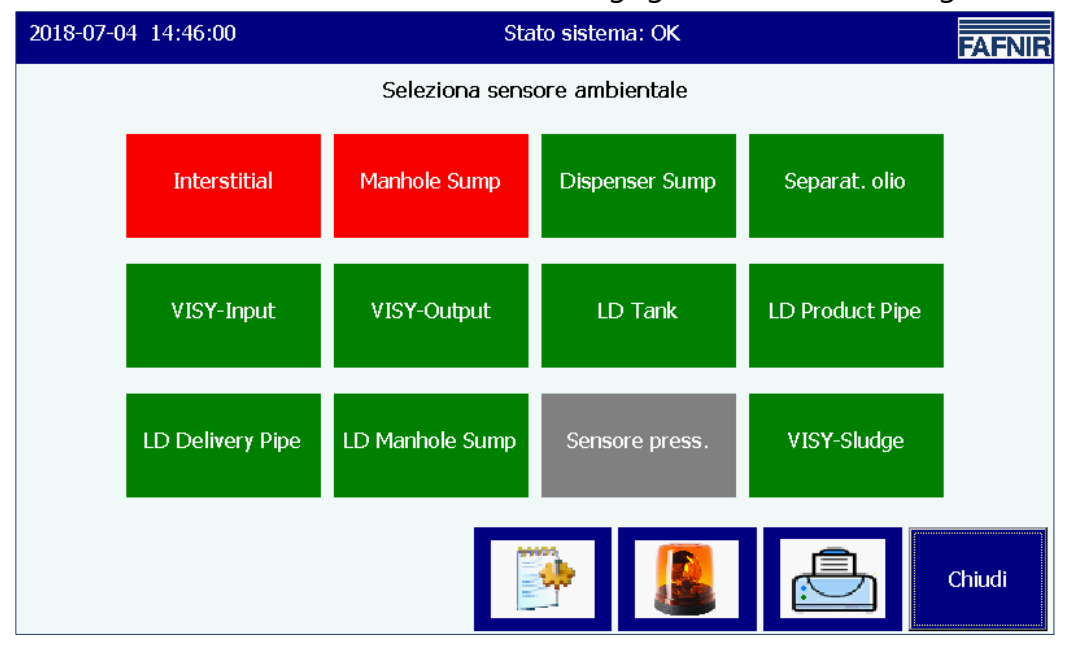

<span id="page-29-1"></span>Figura 28: Panoramica sensori ambientali, (tipi di apparecchi)

La panoramica viene costantemente aggiornata e indica lo stato corrente degli dispositivi. Possono essere configurati i seguenti tipi:

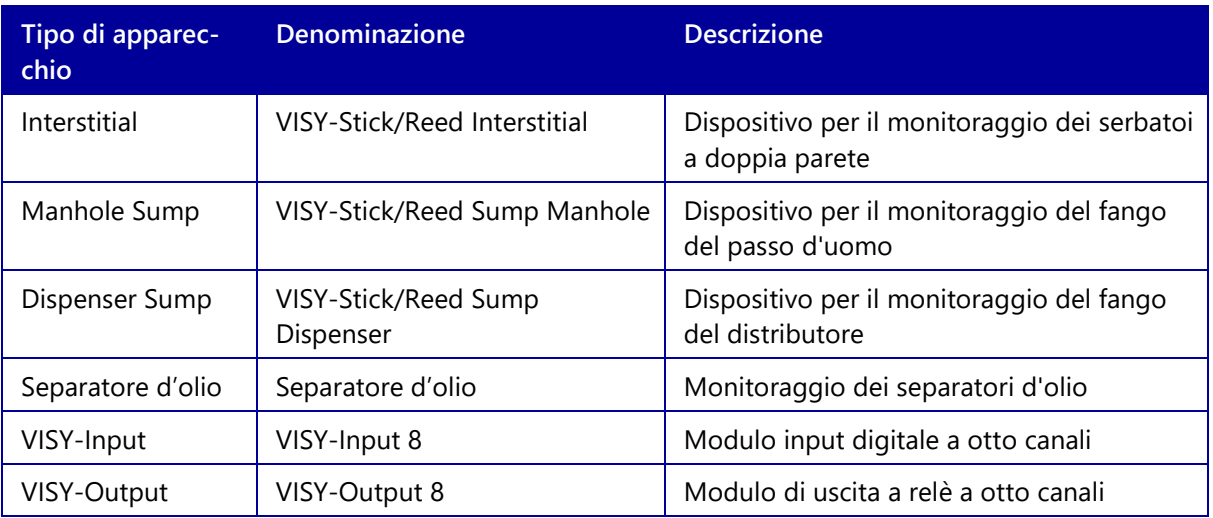

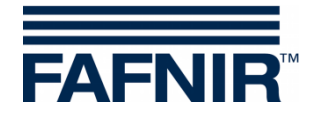

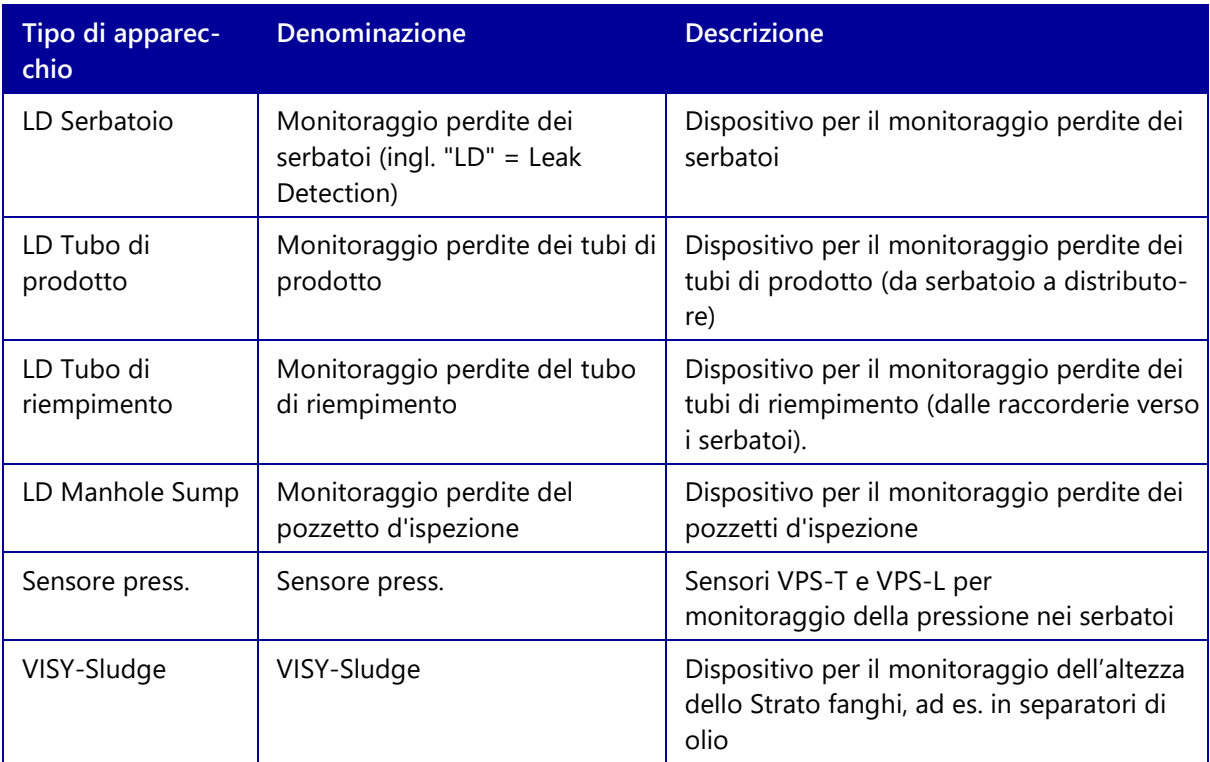

Toccando un tipo specifico, vengono visualizzati tutti gli apparecchi presenti in questo gruppo. Nella figura seguente è stato selezionato il tipo "Interstitial":

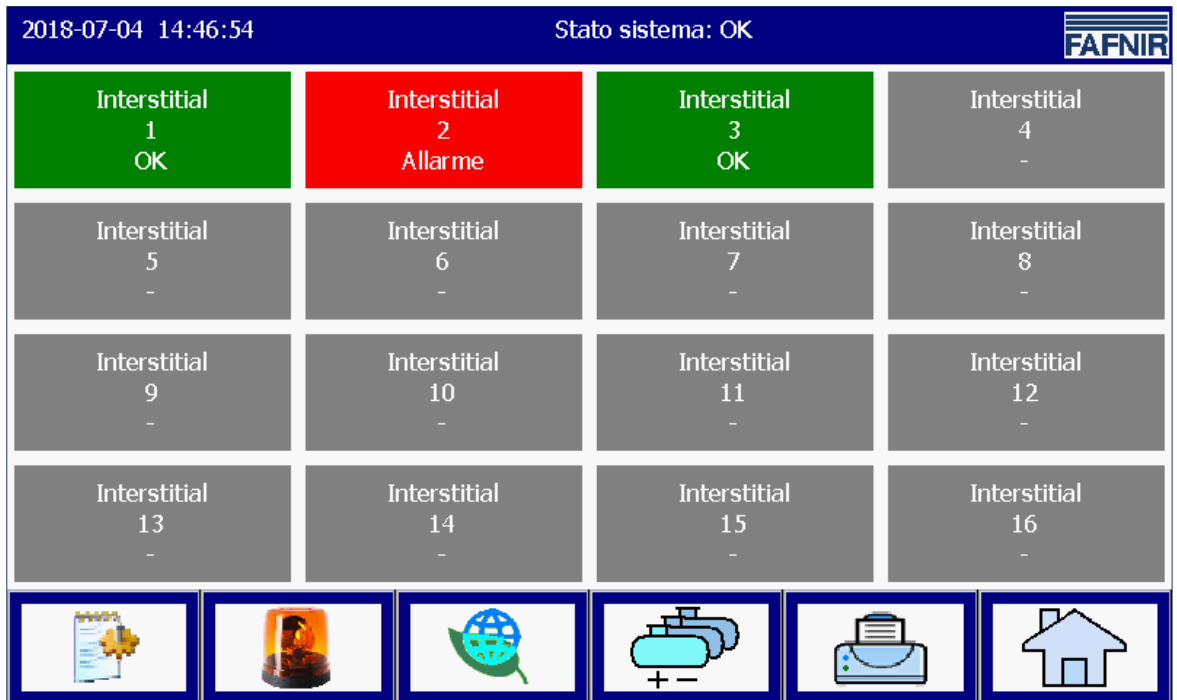

<span id="page-30-0"></span>Figura 29: Dispositivi del tipo "Interstitial"

Per ogni singolo apparecchio vengono visualizzate le informazioni "Tipo di apparecchio", "Collegamento trasmettitore" e stato "Funzionamento Normale/Allarme/Configurato".

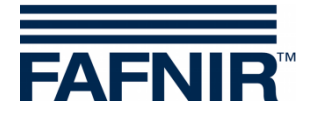

Toccando un dispositivo specifico si apre la schermata Dettagli. Nella seguente schermata è stato selezionato l'apparecchio "Interstitial 2" nello stato di allarme attivo:

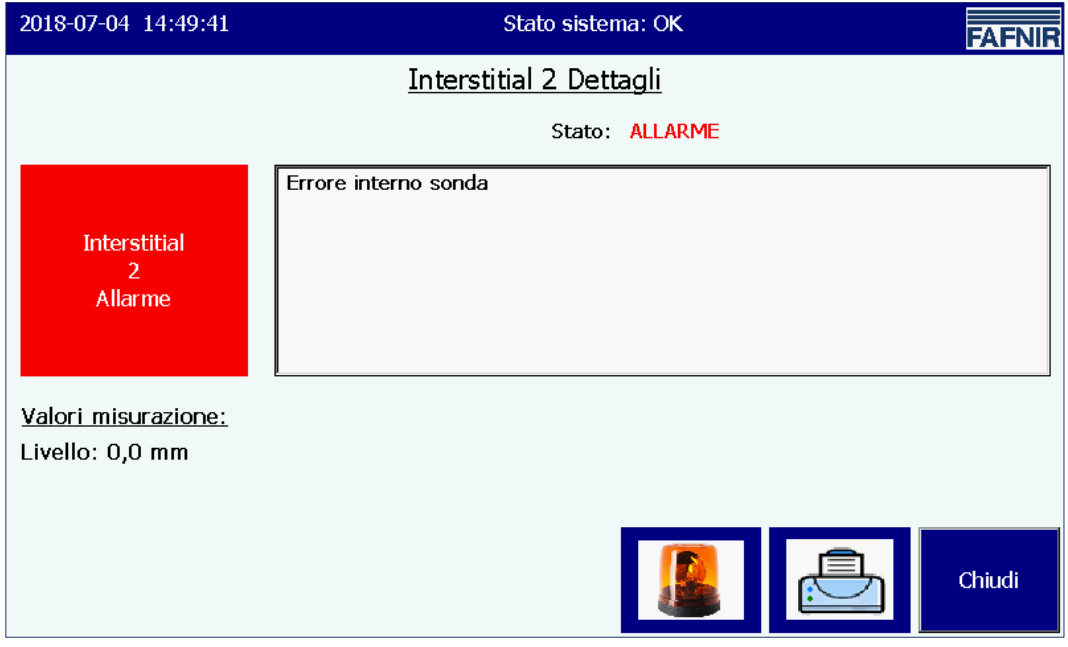

<span id="page-31-0"></span>Figura 30: Dettagli Interstitial 4

Nella schermata Dettagli vengono inoltre visualizzati il tipo di allarme e i relativi valori misurati. Non tutti gli apparecchi della sensoristica ambientale forniscono valori di misurazione.

Per i separatori di olio basati su VISY-Stick vengono visualizzati altri parametri di configurazione e valori misurati.

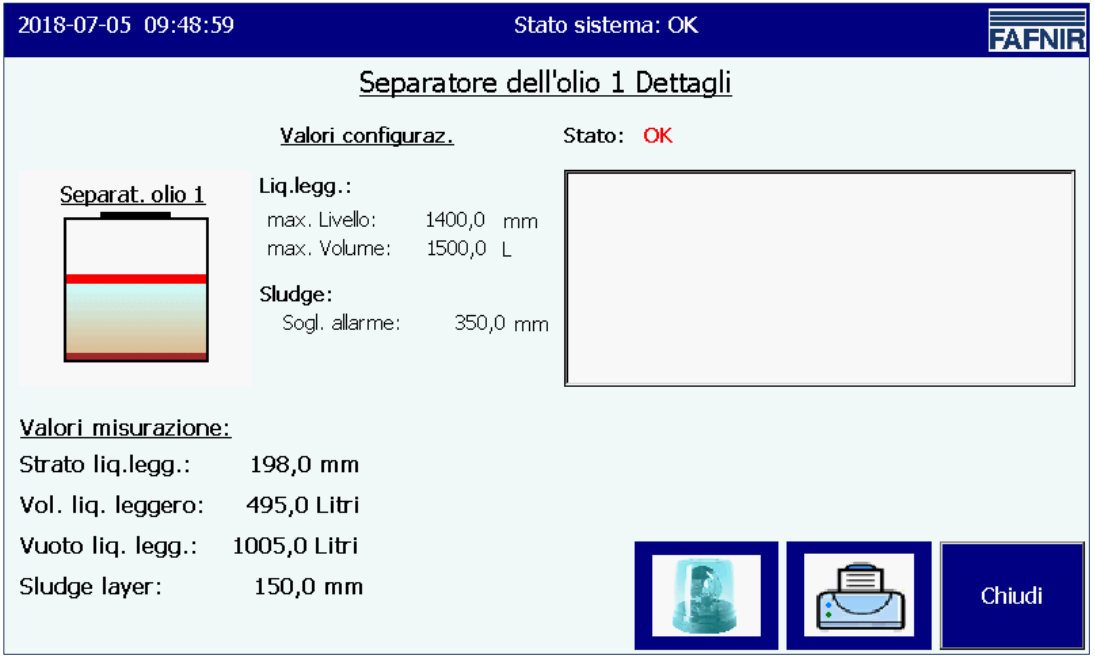

<span id="page-31-1"></span>Figura 31: Separatore d'olio basato su VISY-Stick, dettagli

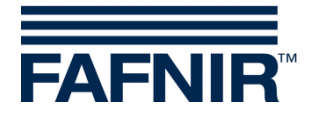

# <span id="page-32-0"></span>**5 Indice delle figure**

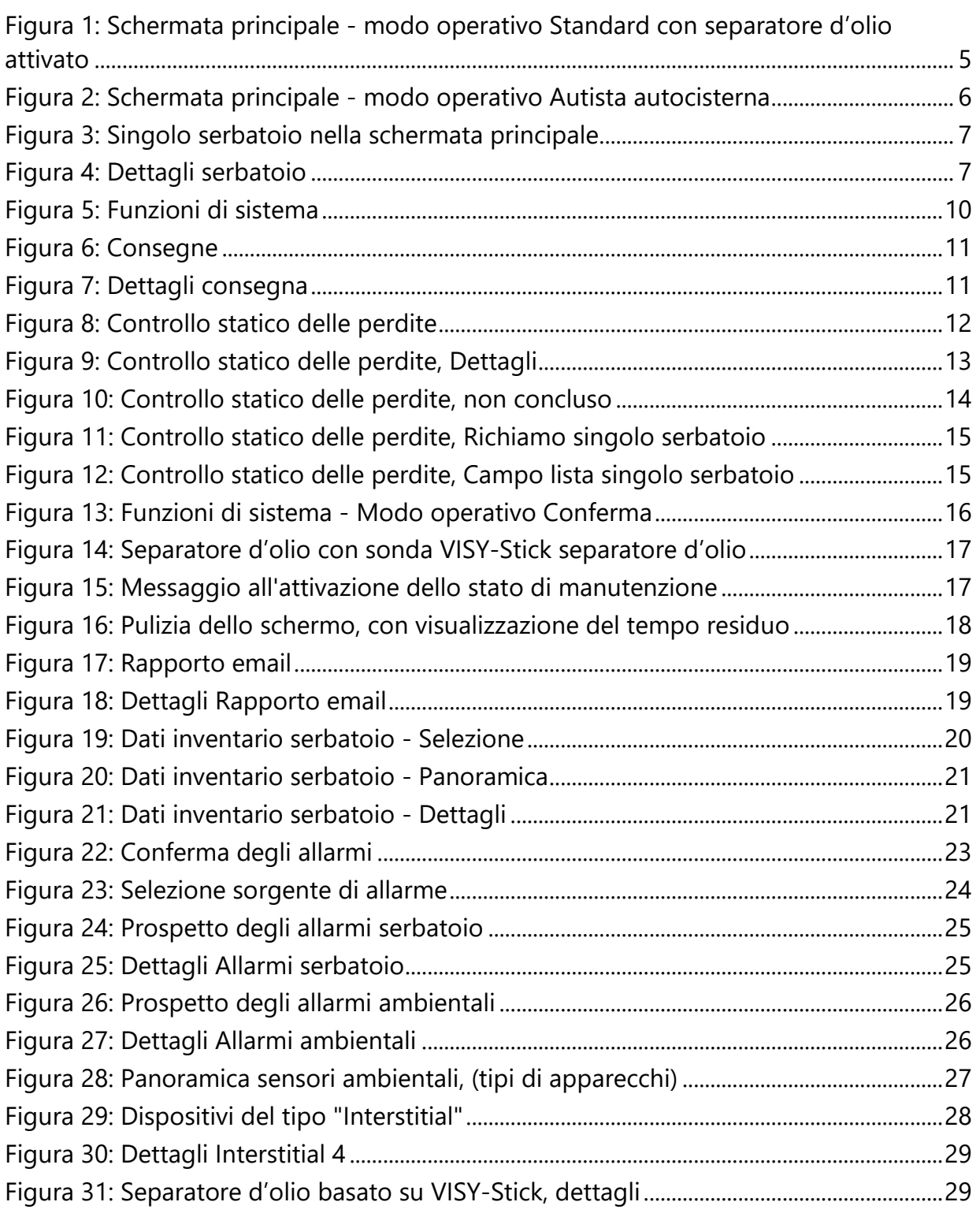

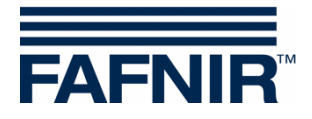

Pagina vuota

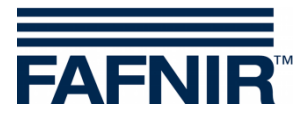

Pagina vuota

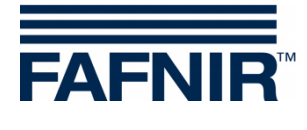

FAFNIR GmbH Schnackenburgallee 149 c 22525 Amburgo, Germania Tel.: +49 / 40 / 39 82 07–0 E-mail: info@fafnir.com Web: www.fafnir.com